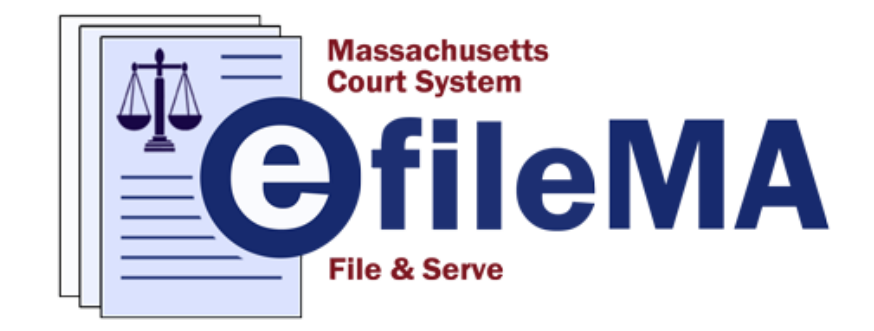

## Guide on How to eFile at the Land Court

 *http://www.efilema.com*Created by the Administrative Office of the Land Court

*Last Revised April 2023 ©2020 Administrative Office of the Land Court* 

## **INDEX**

Click on the title to navigate to a specific section of this guide

## **Table of Contents**

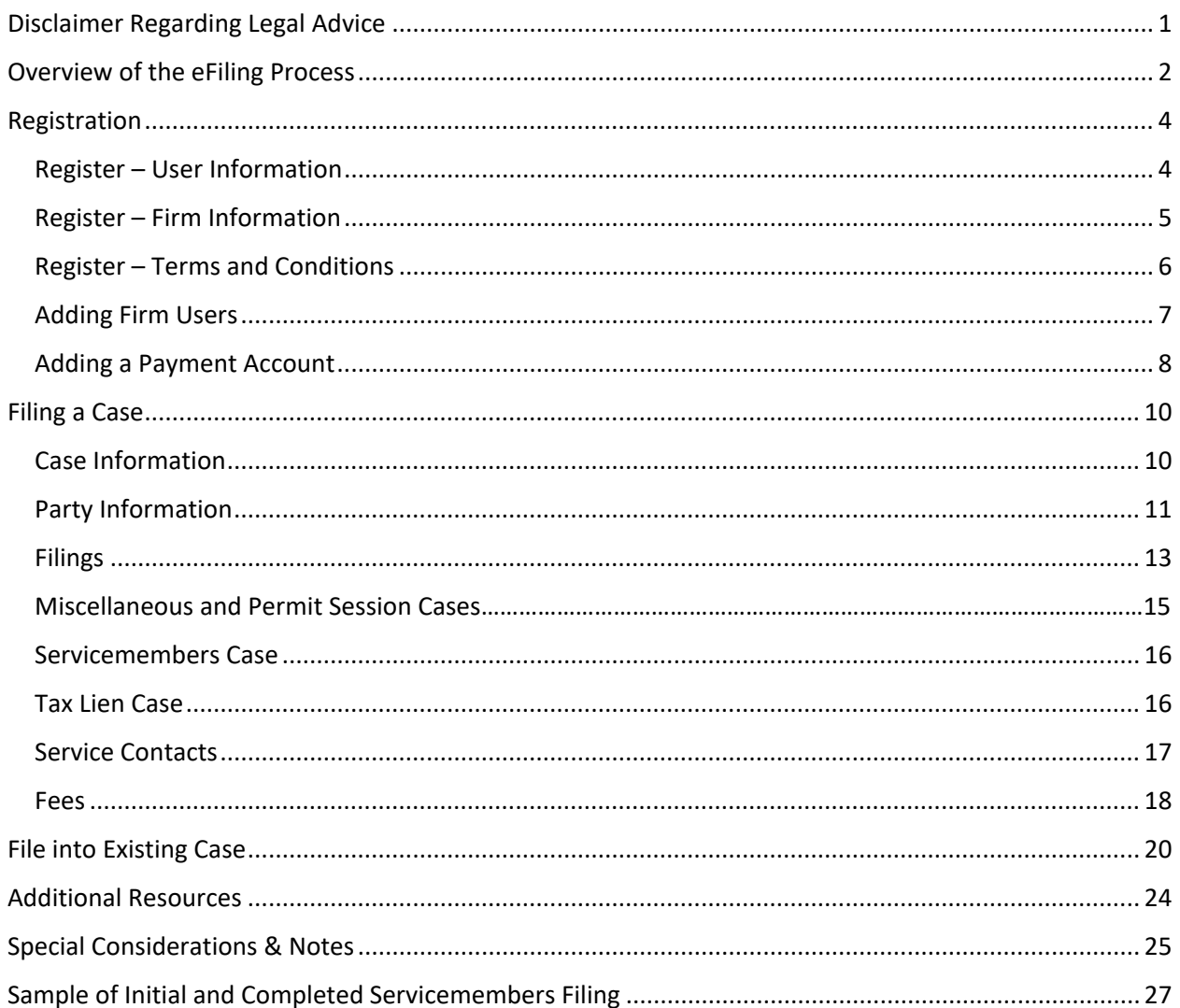

## <span id="page-2-0"></span>DISCLAIMER REGARDING LEGAL ADVICE

Please note that the material in this Guide is intended only for instructional purposes to assist the reader with using the eFileMA.com electronic case filing application. Any sample legal documentation or content provided in this Guide is only for illustrative purposes to provide assistance with entering data into the application.

The information provided in this Guide does not, and is not intended to, constitute legal advice; all information and material in this Guide are provided for general informational purposes. Readers of this Guide should contact the Land Court with any questions concerning case processes/procedures. Readers of this Guide should contact an attorney to obtain advice with respect to particular legal matters.

### **Content Creation and Use Statement**

The Massachusetts Trial Court is responsible for the creation of all written materials in this Guide and the images on pages 2, 4, 5 & 25 - 33. Use of this Guide and/or the images on pages 2, 4, 5 & 25 - 33 requires the express permission of the Administrative Office of the Land Court.

Tyler Technologies, Inc. is responsible for the creation of all images on pages 6 - 23 in this Guide illustrating the [eFileMA.com](http://efilema.com/) and Odyssey File & Serve software applications. These images are reserved for use exclusively in this Guide; no extraction or disassociated use is permitted.

Massachusetts Courts and Tyler Technologies, Inc. are credited with the logo image of [eFileMA.com.](http://efilema.com/)

## <span id="page-3-0"></span>OVERVIEW OF THE EFILING PROCESS

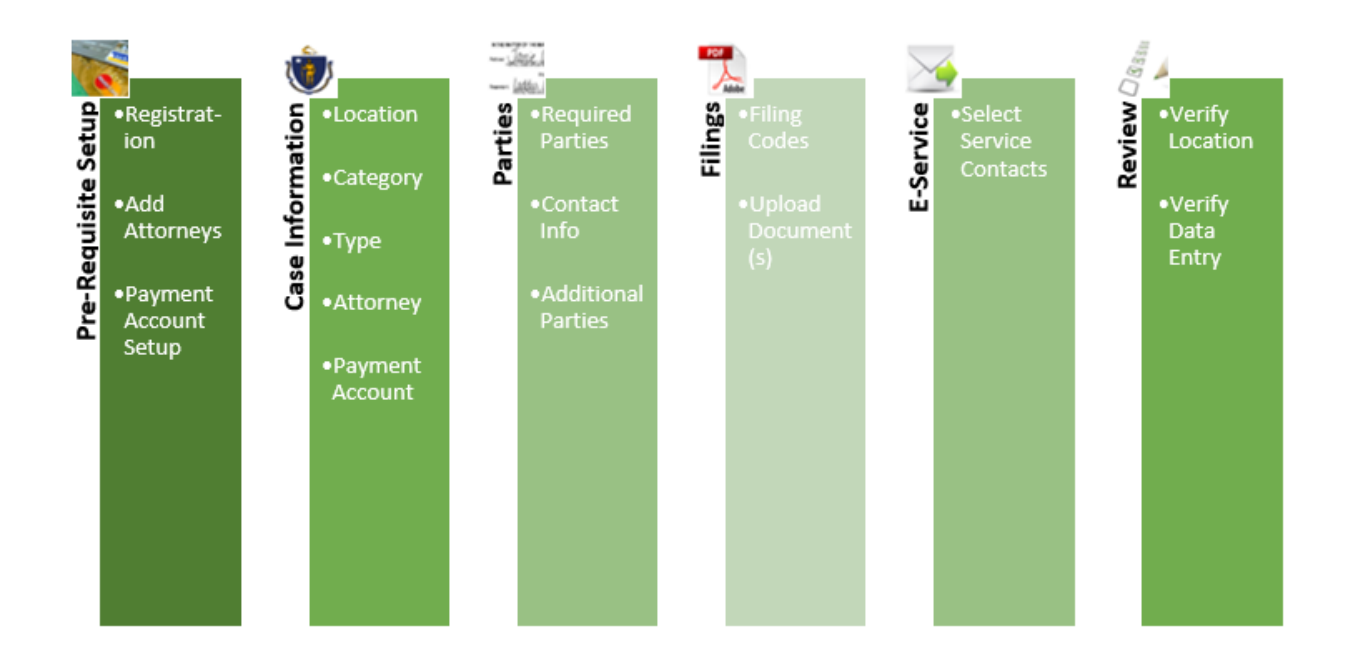

The diagram above demonstrates an example of the eFiling process.

- To initiate the filing process, the filer will need to register (e.g. Provide firm and contact info) and set up a payment account.
- Next, the filer must input the case information (e.g. location: Land Court Division, Category: Servicemembers, Case Type: eFiled Complaint under Servicemembers Civil Relief Act (\$255.00)).
- The next step is adding a party type (e.g. required Parties like Plaintiff/Defendant or Petitioner/Respondent, Contact information, any additional parties other than required).
- Next, the filer must upload the documents (PDF) and choose the appropriate filing codes.
- This E-Service step allows the filer to electronically serve opposing counsel or party at a later time with subsequent filings. Selecting service contacts is mandatory for Servicemembers cases.
- The final step is for the filer to review and verify the info and documents prior to submission.

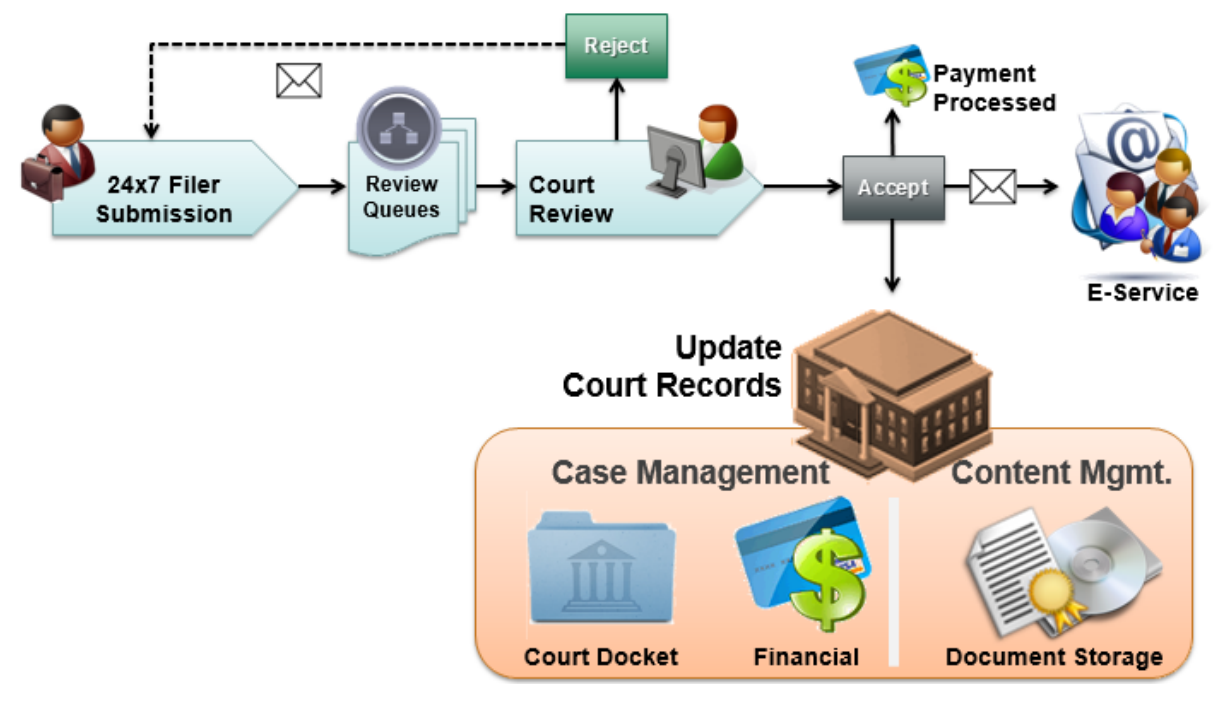

*This diagram provides a bird's eye view of the case filing process.* 

For the Massachusetts Rules on Electronic Filing, please refer to Supreme Judicial Court Rule 1:25; [https://www.mass.gov/supreme-judicial-court-rules/supreme-judicial-court-rule-125-massachusetts](https://www.mass.gov/supreme-judicial-court-rules/supreme-judicial-court-rule-125-massachusetts-rules-of-electronic)[rules-of-electronic](https://www.mass.gov/supreme-judicial-court-rules/supreme-judicial-court-rule-125-massachusetts-rules-of-electronic)

## <span id="page-5-0"></span>**REGISTRATION**

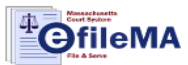

#### **Court Information**

**Helpful Information for E-Filing** 

- o For an Overview of E-Filing in the Massachusetts Courts.
- O Review the Massachusetts Rules of E-Filing (SJC Rule 1:25).
- o Standing Orders: E-Filing in the Supreme Judicial Court and E-Filing in the Appeals Court.
- o Instructions for Attorneys for E-Filing 9A Motions in the Superior Court.
- o How to E-File in a Representative Capacity (Trial Court).
- o Find fillable forms here: Trial Court E-Filing Forms and E-Filing & Forms at the Appeals Court

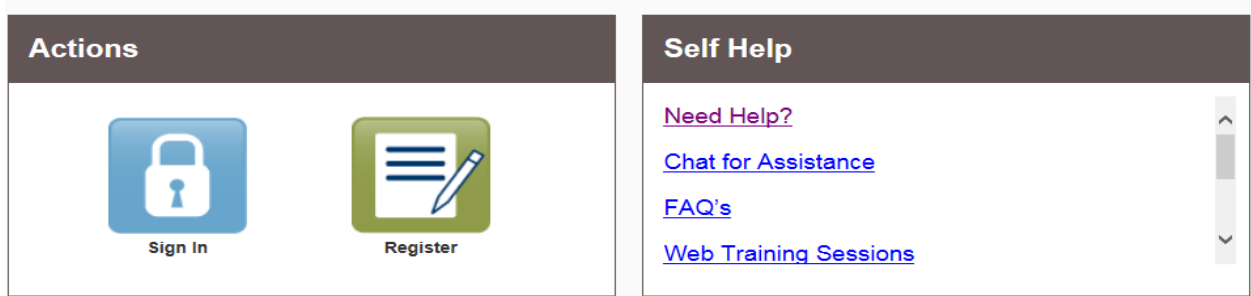

To register as a new user, begin by clicking on the 'Register' button in green. This will take the user to the appropriate screen.

## <span id="page-5-1"></span>Register – User Information

The Register page becomes available and all required fields must be completed in order to proceed.

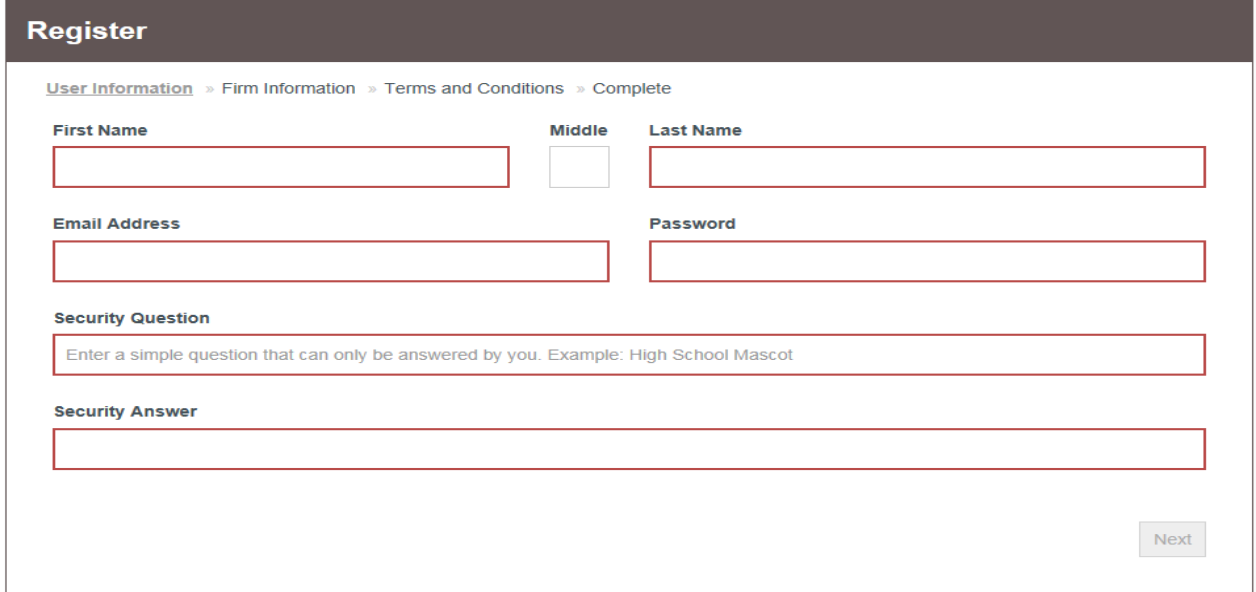

 $\overline{ }$ 

#### *Note: A red box indicates that these are required fields.*

**First Name -** User's first name.

**Middle -** User's middle initial. This field is optional.

**Last Name -** User's last name.

**Email Address** - User's email address, which will be used as the user id to log in.

**Password -** Create a secure password that will be used to log in to the eFile site. The password must be at least 6 characters with a least one letter and one number or symbol.

**Security Question -** Create a question that can be answered by the user in the event of a password issue.

**Security Answer -** Answer to the security question.

Once complete, click on 'Next'.

## <span id="page-6-0"></span>Register – Firm Information

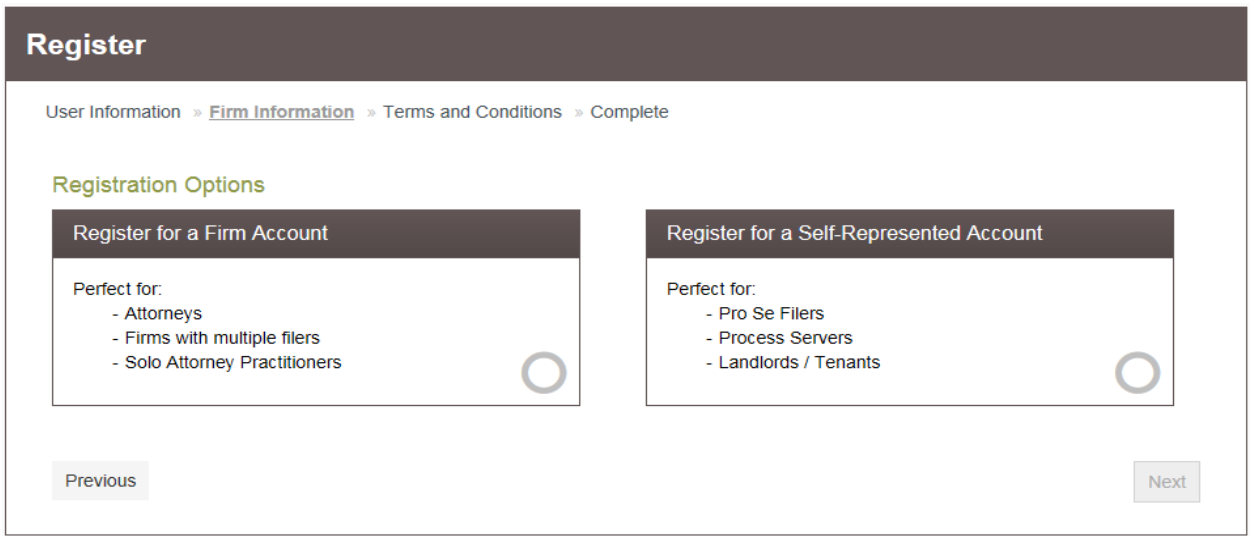

The user will need to choose if they are registering as a Firm Account or a Self-Represented Litigant (not an attorney). If the user is an attorney and accidentally selects the Self-Represented Account, the disclaimer box, on the right, will appear.

Select 'I'm an attorney' to close the message and select 'Register for a Firm Account' to continue registering as an attorney.

*Note: Before registering for a Firm Account, please check to ensure the firm's account has not already been created. If the firm account has already been created, the user must contact the firm* 

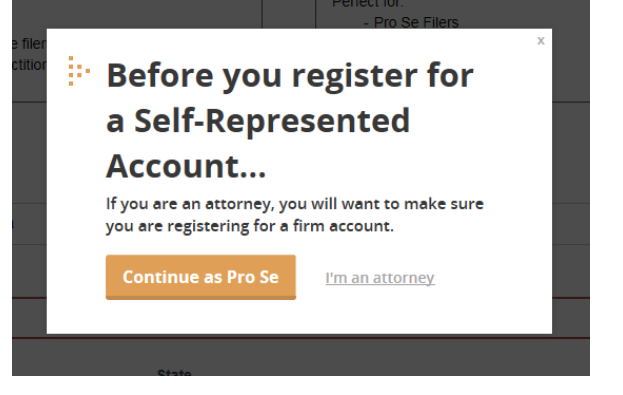

*administrator to request to be invited to join the firm. Directions on how to invite attorneys to a registered firm can be found on page 8.*

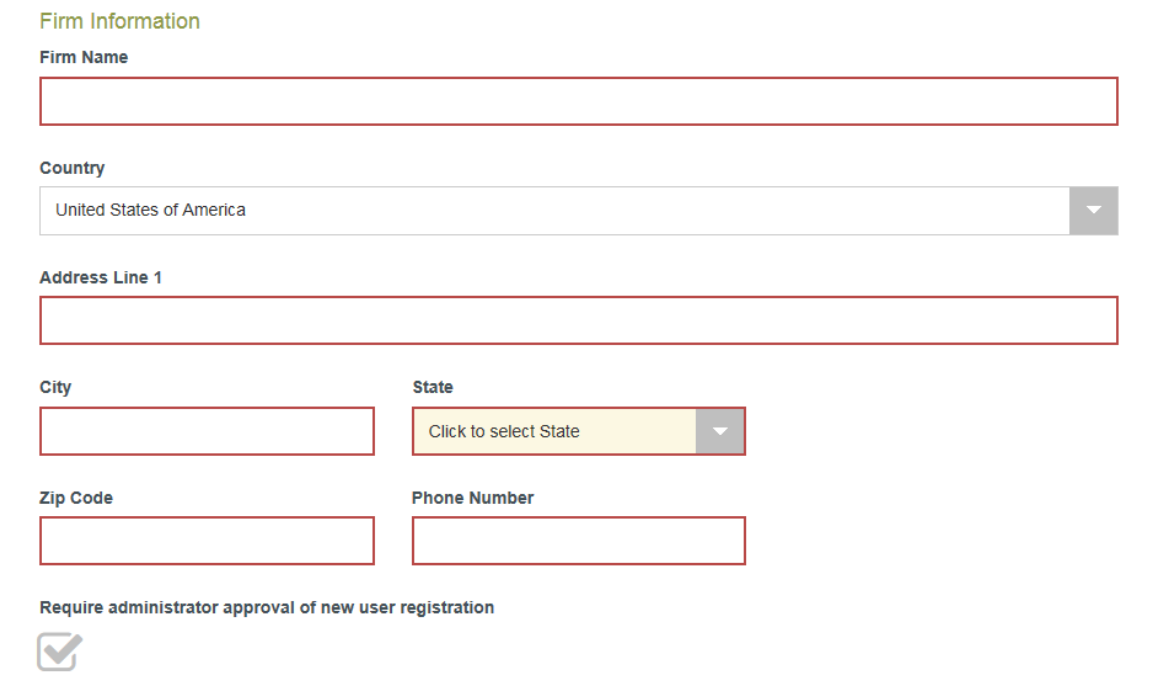

**Firm Name -** The filer's Firm name.

**Country –** The subject firm's country of business. This section is optional, but it defaults to the United States of America.

**Address Line 1 -** Enter the firm's street address

**City -** Enter the city/town of the firm's address

**State -** Enter the state of the firm's address

**Zip Code** - Enter the zip code of the firm's address

**Phone Number -** Enter the firm's phone number

A box is automatically checked to require the firm's administrator to approve the filer's new user registration. Click 'Next' to continue.

### <span id="page-7-0"></span>Register – Terms and Conditions

By clicking on the "I Accept – Register Firm" button, the user is agreeing to be legally bound by all the terms and conditions in this agreement. This should be reviewed carefully.

After accepting the terms, a verification e-mail will be sent with a hyperlink to activate the user's account. **The account must be activated in order to sign-in.**

## <span id="page-8-0"></span>Adding Firm Users

Only the Firm Administrator will have the ability to add users. If adding a firm user, you may specify the Role(s) for that user: Firm Administrator, Filer, and Attorney. If you add a Firm Attorney, you will not be able to designate them as a filer

To add firm users to a registered firm, click on 'Actions' to open up the drop-down menu. From there select 'Firm Users'.

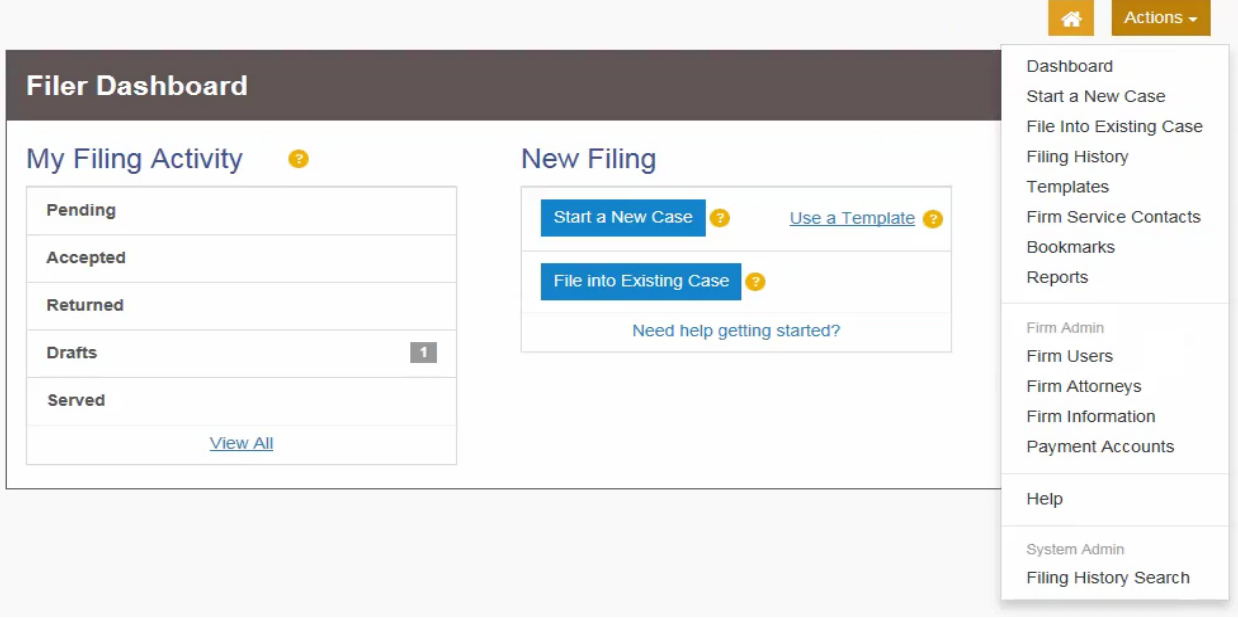

This will take the user to the Firm User page where it will show all the users that are currently registered with the firm. To invite someone, navigate to the bottom of the list where a URL link is displayed next to **Join My Firm**. Click on the envelope symbol:

| <b>Firm Users</b>                       |                               |                                                                                    |                    |                     |                   |                              |
|-----------------------------------------|-------------------------------|------------------------------------------------------------------------------------|--------------------|---------------------|-------------------|------------------------------|
| <b>First Name</b>                       | <b>Last Name</b>              | Email                                                                              | <b>Firm Status</b> | <b>Email Status</b> | <b>Roles</b>      |                              |
| Ayu                                     | Arifin                        | Ayu.Arifin@tyle                                                                    | Approved           | Active              | Filer, Firm Admi  | Actions $\blacktriangledown$ |
| Ashley                                  | <b>Benson</b>                 | ashley.benson                                                                      | Approved           | Active              | Filer, Firm Admi  | Actions $\blacktriangledown$ |
| Aaron                                   | <b>Biggs</b>                  | aaron.biggs@ty                                                                     | Approved           | Active              | Filer, Firm Admi  | Actions $\blacktriangledown$ |
| Songa                                   | <b>Bolin</b>                  | Songa.bolin@ty                                                                     | Approved           | Active              | Filer, Firm Admi  | Actions $\blacktriangledown$ |
| Amber                                   | <b>Branch</b>                 | amber.branch                                                                       | Approved           | Active              | Filer, Firm Admi  | Actions $\blacktriangledown$ |
| Melissa                                 | Carroll                       | melissa.carroll                                                                    | Approved           | Active              | Filer, Firm Admi  | Actions $\blacktriangledown$ |
| Zofie                                   | Chau                          | Zofie.Chau@tyl                                                                     | Approved           | Active              | Filer, Firm Admin | Actions $\blacktriangledown$ |
| Kyle                                    | <b>Doherty</b>                | kyle.doherty@t                                                                     | Approved           | Active              | Filer, Firm Admin | Actions $\blacktriangledown$ |
| Adam                                    | Earnheart                     | adam.earnheart                                                                     | Approved           | Active              | Filer, Firm Admi  | Actions $\blacktriangledown$ |
| Amanda                                  | Flack                         | amanda.flack@                                                                      | Approved           | Active              | Filer, Firm Admi  | Actions $\blacktriangledown$ |
| $\overline{2}$<br>$\blacktriangleright$ | 3<br>$\overline{\mathcal{L}}$ | $\blacktriangleright$<br>$10 \times$                                               | items per page     |                     |                   | 1 - 10 of 34 items           |
| Join My Firm:                           |                               | https://massachusetts.tylerhost.net/OfsWeb/UserModule/Registration?firm=55e2b061-2 |                    |                     | <b>IN</b>         |                              |

Page 7 *All images are sourced from ©Tyler Technologies*

This will open a new window to a new message where the user can send the hyperlink to join the firm.

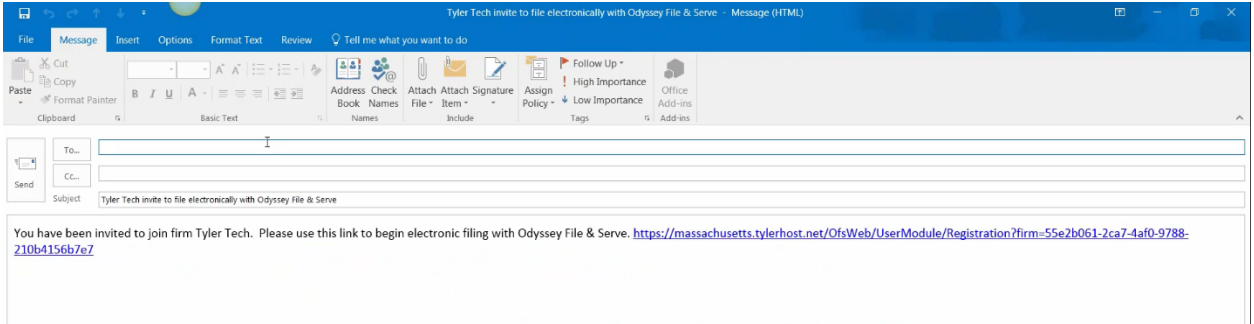

## <span id="page-9-0"></span>Adding a Payment Account

To add a payment account to a registered firm, click on Actions to open up the drop-down menu. From there select 'Payment Accounts'. A payment account must be created in order to eFile a new case or file into an existing case.

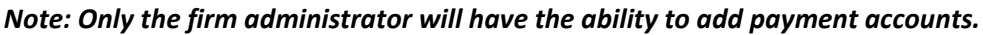

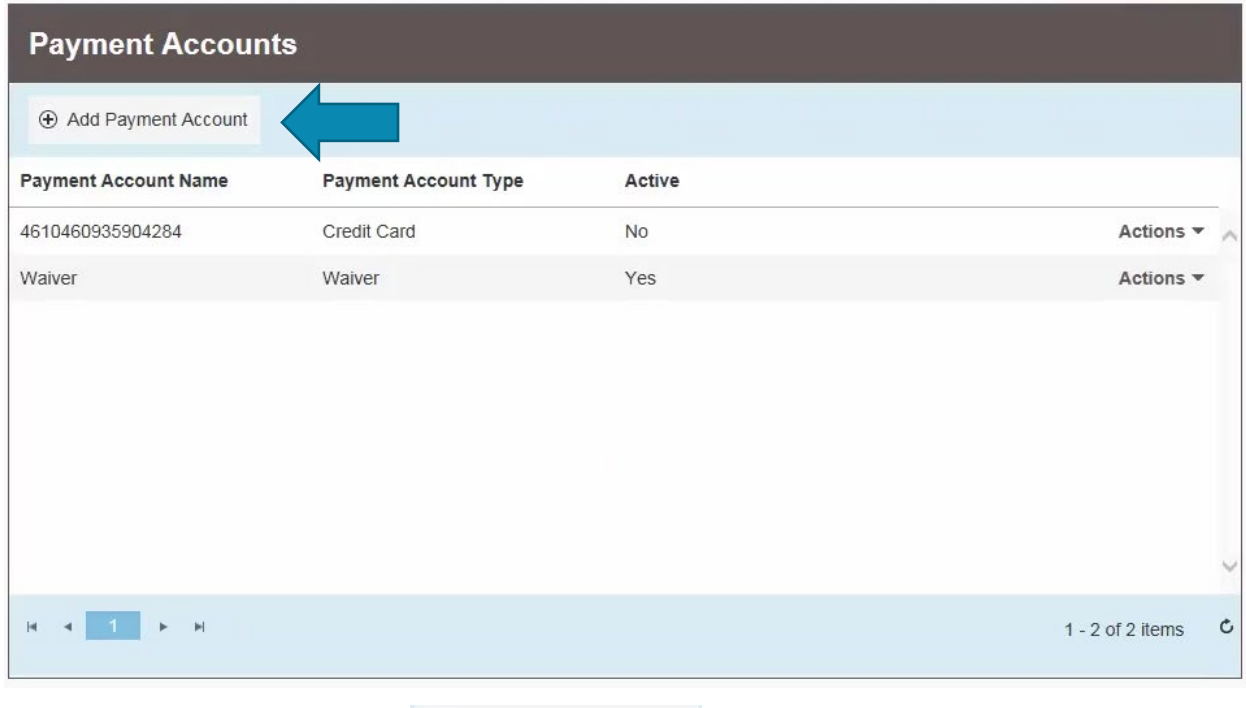

To add an account simply click on  $\Theta$  Add Payment Account

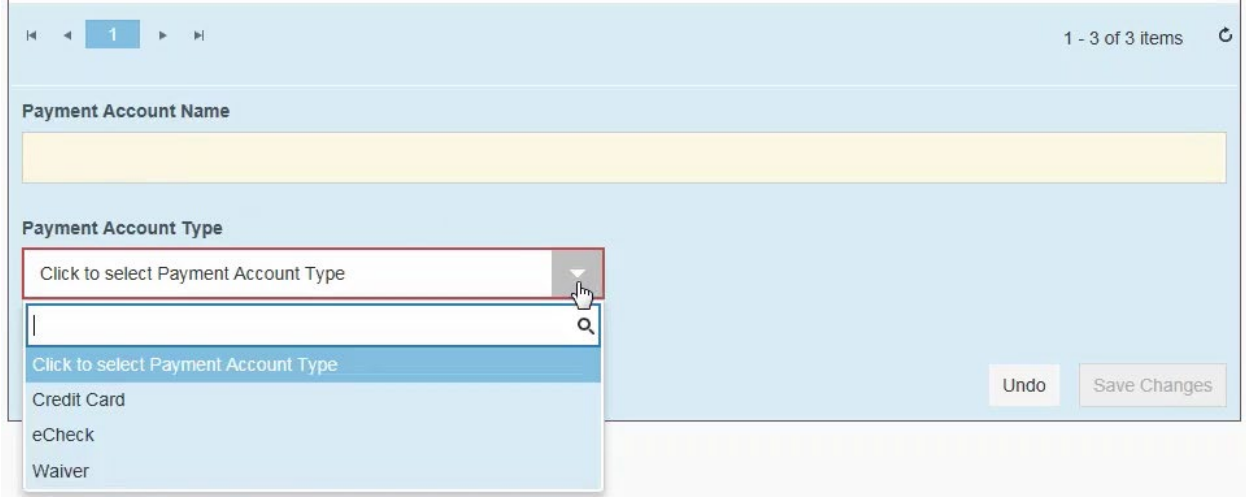

Enter in the Payment Account Name that can be easily remembered (i.e. Visa exp.12/21). Then select the Payment Account Type, Credit Card, eCheck or Waiver. Once selected, click 'Enter Account Information' to proceed to fill out either the Credit Card or eCheck information.

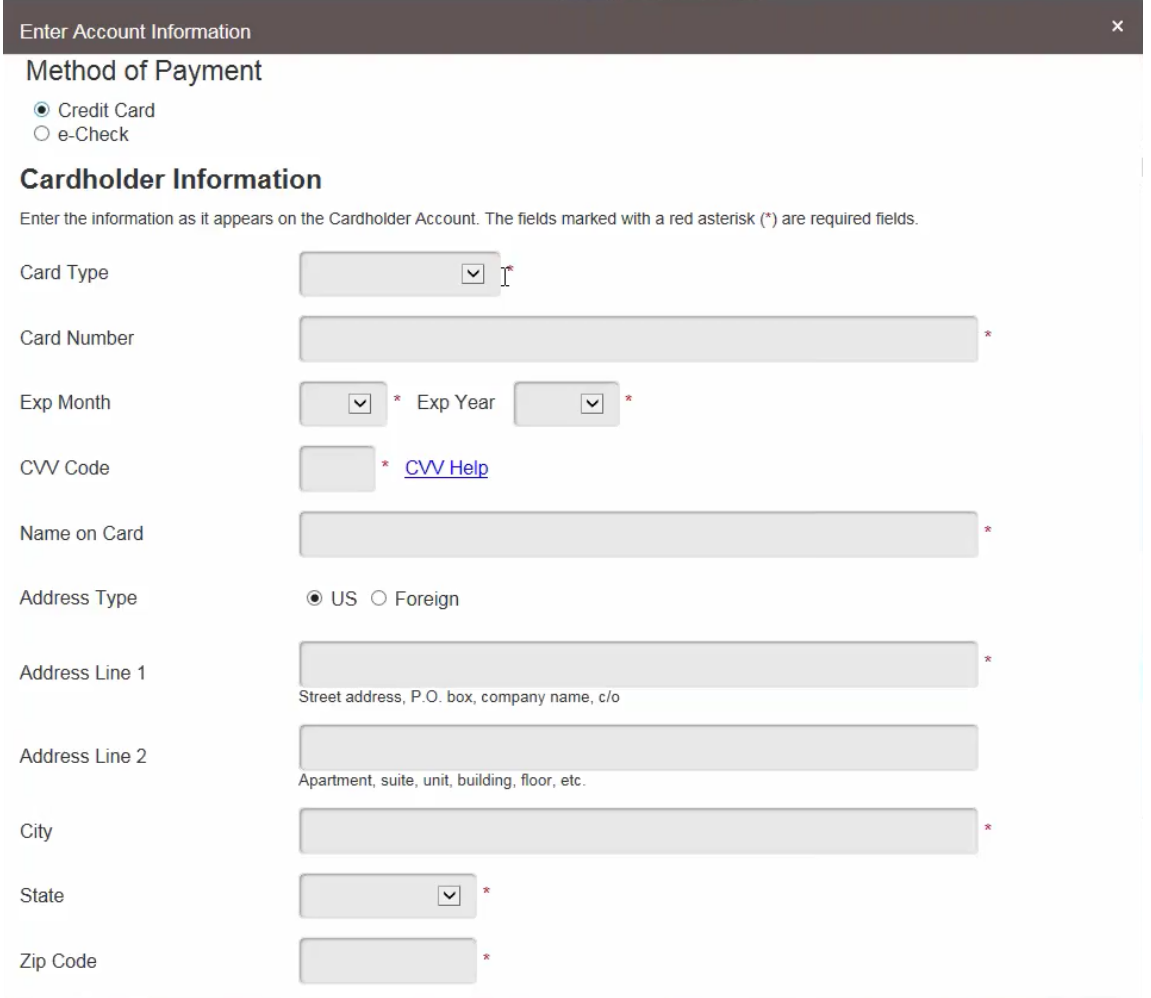

After completion, click 'Save Changes' and the payment account is added to Accounts list.

## <span id="page-11-0"></span>FILING A CASE

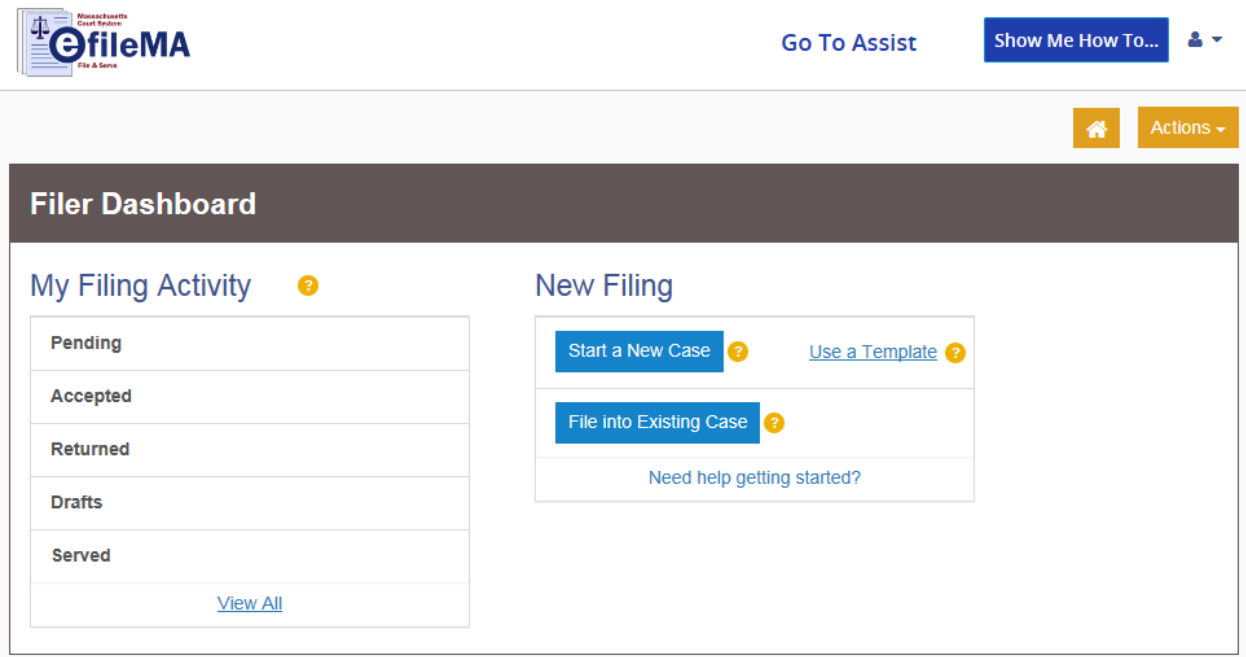

To initiate a new case for filing, click on the 'Start a New Case' link in the blue box to open the Case Information page.

## <span id="page-11-1"></span>Case Information

The Case Information page becomes available and the filer must complete the following details for this new case form by using the provided drop-down list.

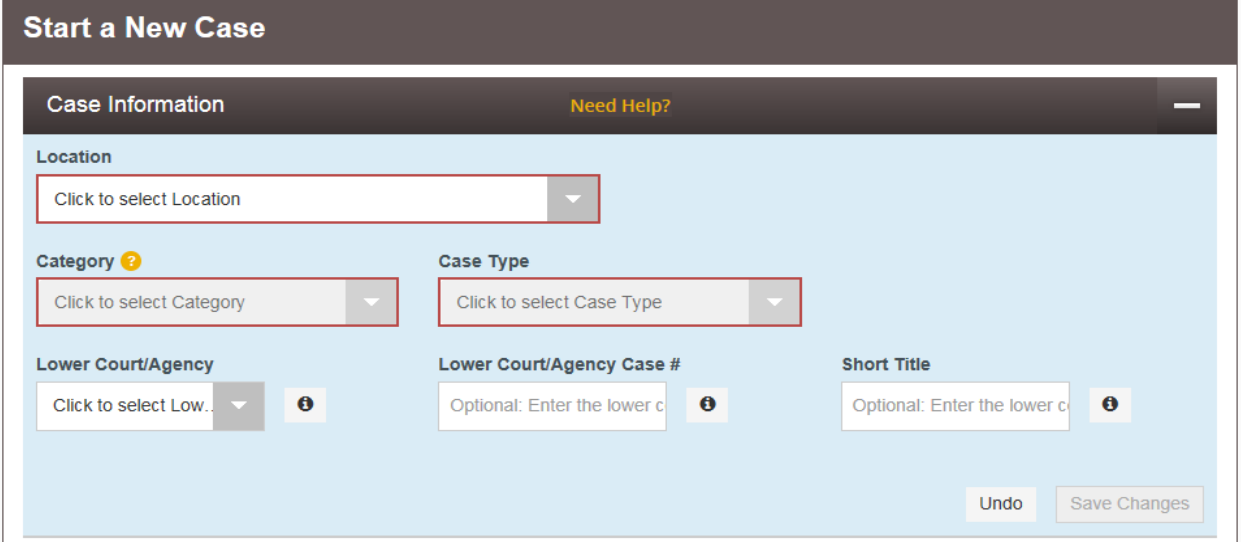

*Note: A red box indicates that these are required fields.* **Location –** Select Land Court. **Category -** Select the case category. **Case Type -** Select the case type for this category **The following 3 fields are only required to file an appeal. Lower Court/Agency -** Enter the name of the lower court/agency, if applicable. **Lower Court/Agency # -** Agency case number, if applicable. **Short Title -** Agency case title, if applicable.

Once the filer has entered information in the required fields, click on to move on to the next section.

## <span id="page-12-0"></span>Party Information

The Party Information section becomes available and the following details must be completed for this new case. This section displays only two party types, but multiple parties can be added by clicking on 'Add Another Party'.

Save Changes

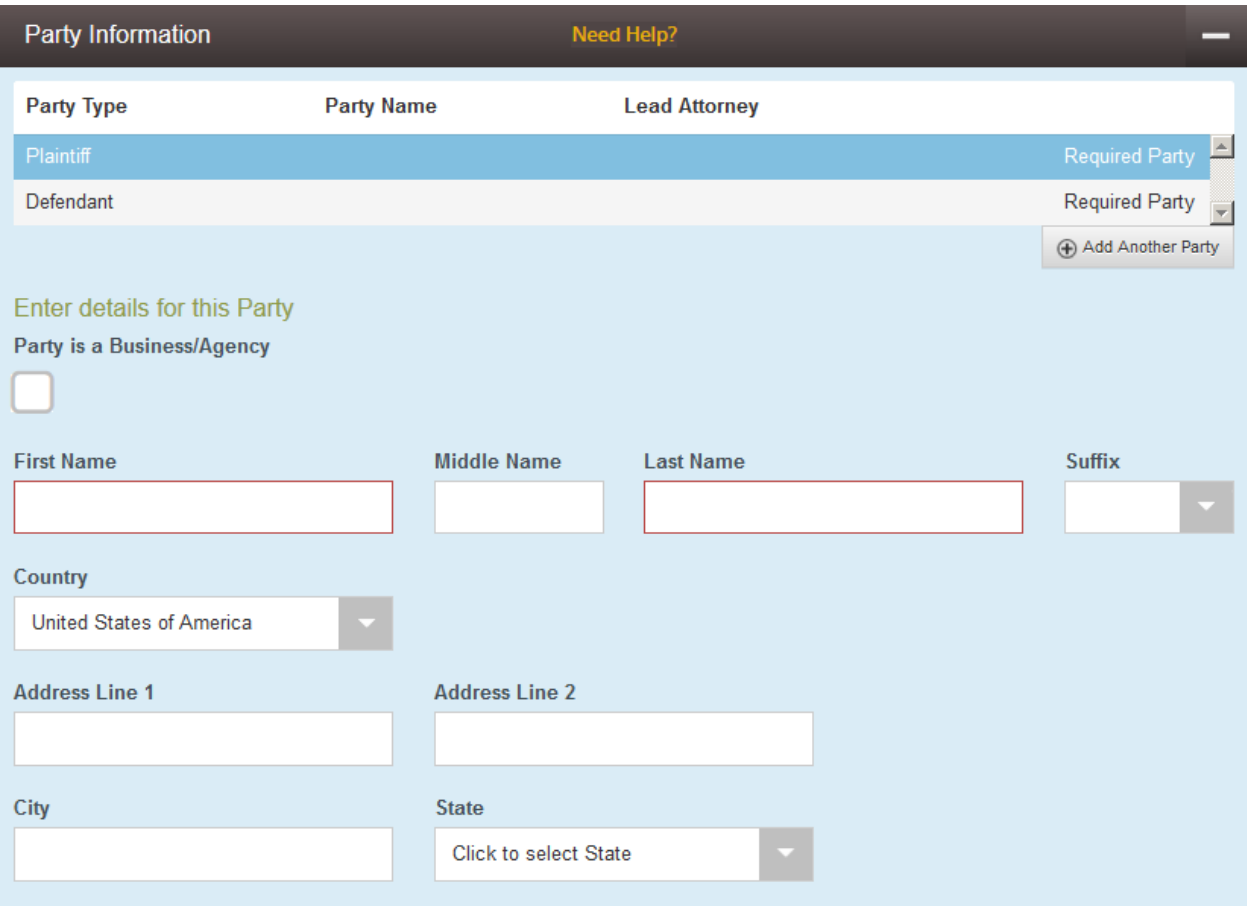

The Plaintiff's information, or the one who is filing the complaint, will always default as the first to be entered. Please note, if the filer is a business or agency, check off the box (right) in order to enter the business' name.

Enter details for this Party Party is a Business/Agency

**First Name -** Plaintiff's First Name

**Middle Name -** Plaintiff's Middle Name

**Last Name -** Plaintiff's Last Name

**Suffix -** Select the appropriate suffix, if any, for the Plaintiff

**Country -** Select the country of the Plaintiff's address, this is automatically defaulted to USA

**Address Line -** Enter the Plaintiff's street address

**City -** Enter the city/town of the Plaintiff's address

**State -** Enter the state of the Plaintiff's address

**Zip Code** - Enter the zip code of the Plaintiff's address

**Phone Number -** Enter the Plaintiff's phone number

**Lead Attorney -** Select the lead attorney for the Plaintiff, if any, for this case

*Note: In order for an attorney's name to appear as a choice in the Lead Attorney drop down, the Firm Administrator must have set this up beforehand. Otherwise, the only selectable entries will either be "Pro Se" or "Click to select Lead Attorney". This field is optional.* 

After the information has been entered, click on save Changes to begin entering the Defendant's information. Once complete, click on 'Save Changes' once more. If additional parties need to be added, click on Add Another Party

It is imperative that the Complaint contain the correct names of the parties. The Representative Capacity feature in Tyler is difficult to use correctly, so in these circumstances it is best to just type the name accurately into the Company Name field and the Court staff will make the correction to the MassCourts docket. Court staff will utilize the Complaint information for accuracy in this process.

After the information on the parties is entered, the filer will move on to the filings. Before completing the filings section, the filer must have a PDF document(s) to upload.

### <span id="page-14-0"></span>**Filings**

The 'Filing Code' in this section determines the content that the user wants to submit to the Land Court. Once the filing has been accepted by the reviewer, the filing will become a docket entry in the case record.

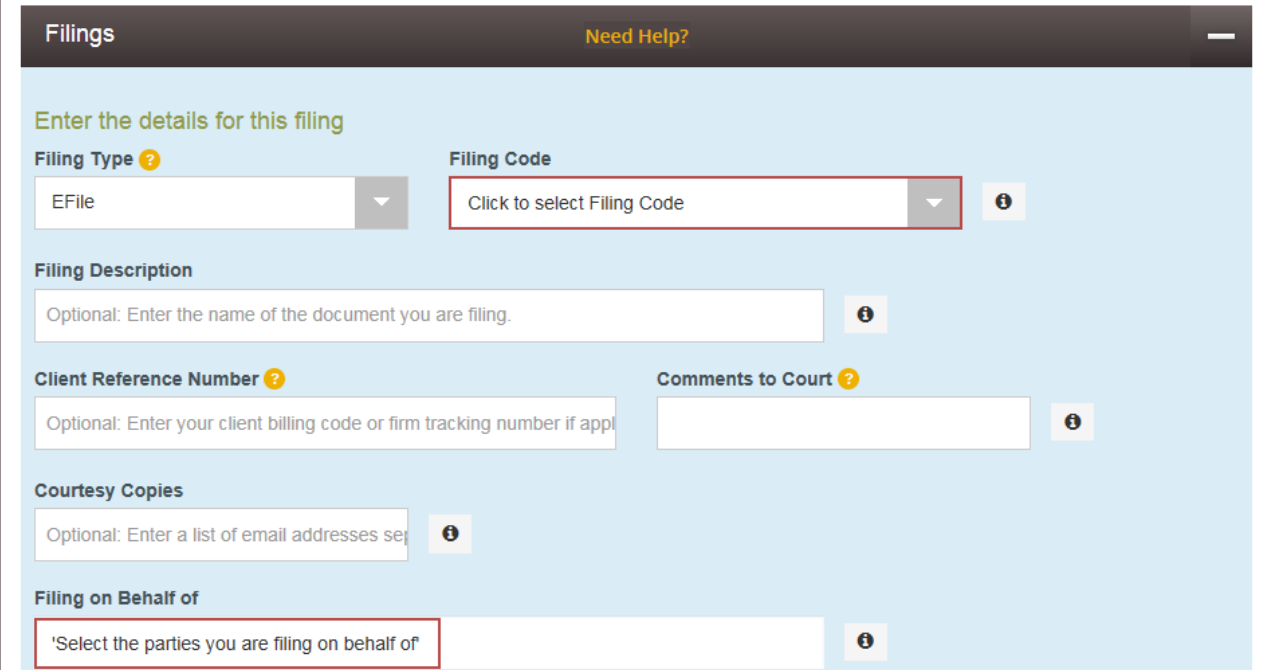

**Filing Type -** Select either EFile or EFileAndServe

**Efile** Choose this option for electronic filing, without electronic service.

• **Efile and Serve** Choose this option if the filer wants to electronically file with the court and provide copies electronically to email addresses that they choose.

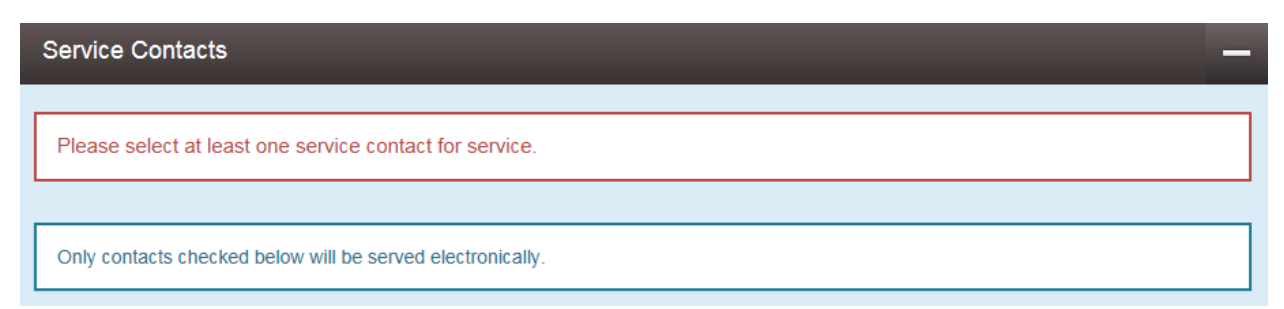

*Note: If "Efile and Serve" is selected, the filer will be required to enter the service contact for at least one of the Parties listed in the Service Contacts section. If the contact does not appear in the list, it must be created by navigating back to the homepage and selecting Actions.* 

**Filing Code -** Select from the drop down of the different document types. If this case is accepted, the Tyler Filing Code will become a part of the Court's Docket Entry. If the filer does not use the correct code with the corresponding document, the filing may be rejected. If the filer is unsure which filing code to use, please contact the Land Court's Recorder's Office for assistance.

**Filing Description -** Enter the purpose of the document being filed. This field is optional.

**Client Reference Number -** Enter the client's billing code or firm tracking number if applicable. This field is optional.

**Comments to Court -** Enter any information of which the filer would want to inform the court. This comment is optional and will not be a part of the case record. This field allows up to 32,000 characters.

**Courtesy Copies -** Enter an email address, or multiple by separation of a comma, to send a copy of this filing to interested parties. This feature does not constitute or substitute service.

**Filing on Behalf of –** The filer selects from the drop down and chooses the party (plaintiff or defendant) that they are filing on behalf of.

Lead Document (Required) Computer  $\mathbf{e}$ 土

The filer must have the PDF of the required documents in order to upload to Tyler.

To upload a file, click on the gray bar. This will prompt the filer to browse the computer to select the appropriate file to upload. Upon uploading the document, the document name will appear with the size of the file (maximum size is 25MB). The description box will automatically populate the file name. This field may be edited, but there is a limitation of 60 characters.

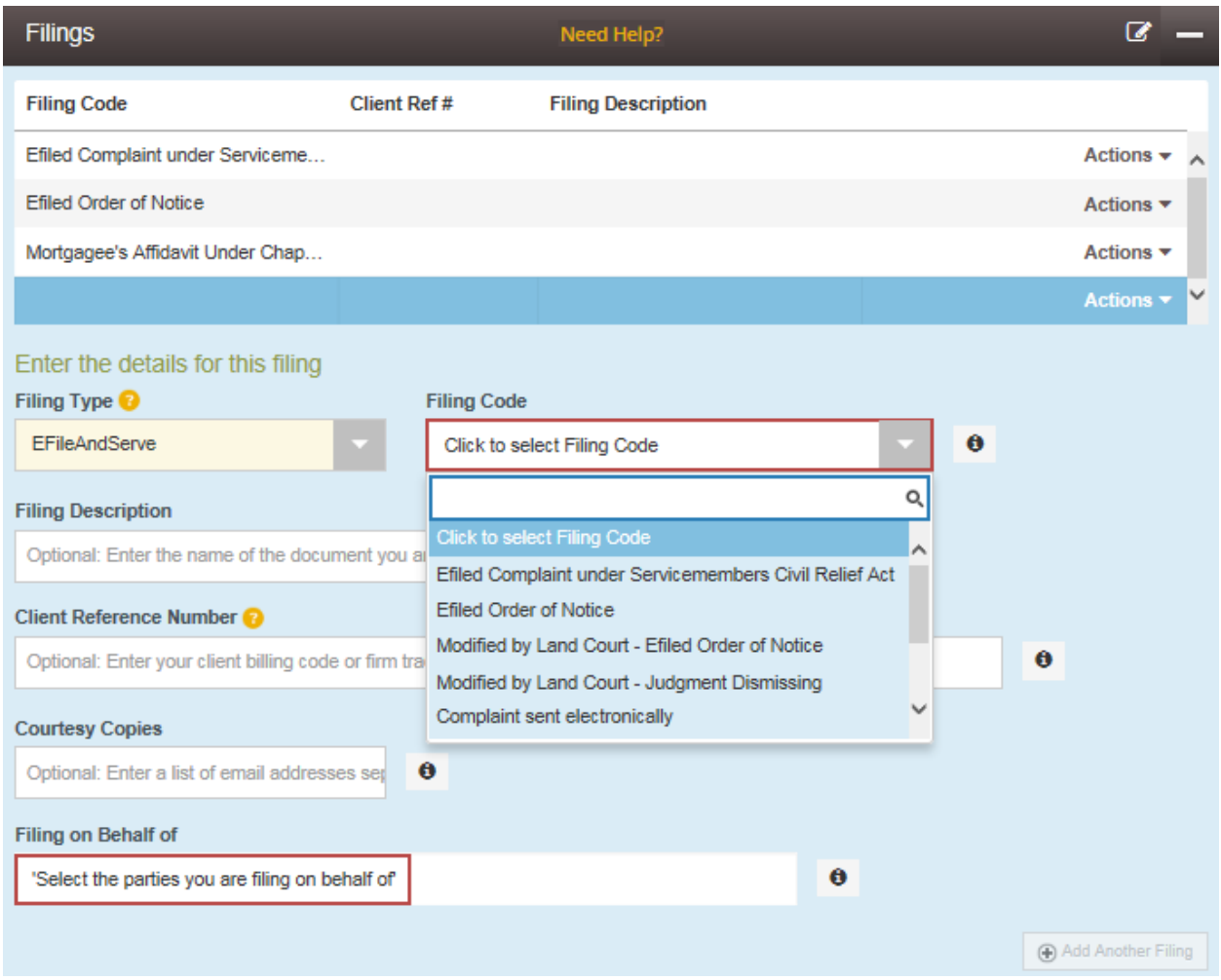

## Miscellaneous and Permit Session Cases

Beginning on June 1, 2023, the Land Court will introduce eFiling for the Miscellaneous (MISC) and Permit Session (PS) case types. At the minimum, the following documents should be included with the initial filing envelope in order for the case to be accepted:

- Signed Miscellaneous or Permit Session Complaint
	- o Upload using the filing code "Complaint"
	- o In Miscellaneous cases writs and petitions will also be filed using "Complaint" from the filing code drop down.
- Civil Cover Sheet for Miscellaneous cases or Permit Session Civil Cover Sheet
	- o Upload using the filing code "Civil Cover Sheet"
	- o Ensure that the correct type of action is checked off prior to uploading the document

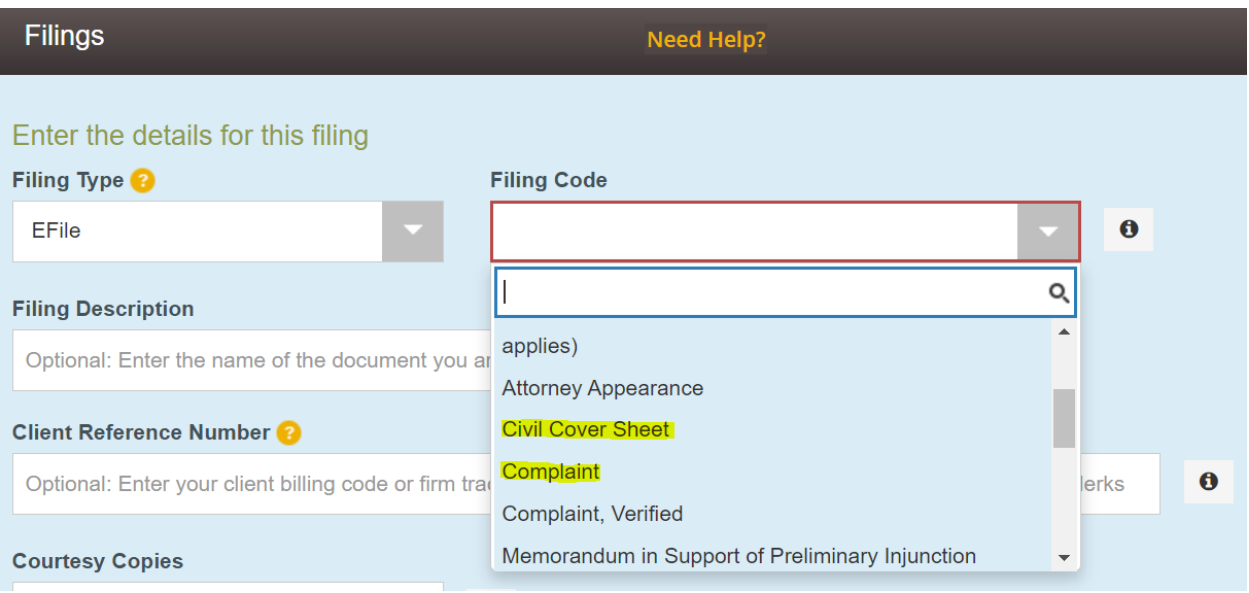

## <span id="page-17-0"></span>Servicemembers Case

At the minimum, the following documents should be included with the initial filing envelope in order for the case to be accepted:

- Signed Servicemembers Complaint
	- o Upload it using the filing code "Efiled Complaint under Servicemembers Civil Relief Act".
	- $\circ$  It is imperative that the Complaint contain the correct names of the parties. The Representative Capacity feature in Tyler is difficult to use correctly, so in these circumstances it is best to just type the name accurately into the Company Name field and the Court staff will make the correction to the MassCourts docket. Court staff will utilize the Complaint information for accuracy in this process.
- Two sided Order of Notice
	- o Upload it under the filing code "Efiled Order of Notice".
- Mortgagee's Affidavit
	- o Upload it under the filing code "Mortgagee's Affidavit Under Chapter 206 of the Acts of 2007, filed"

## <span id="page-17-1"></span>Tax Lien Case

At the minimum, the following documents should be included with the initial filing envelope in order for the case to be accepted:

- Signed Tax Lien Complaint
	- o Upload it using the filing code "Complaint"
	- o Must include a copy of the relevant taking(s) or collector's deed and any subsequent assignments.
	- o Please ensure that these are uploaded as one single document.

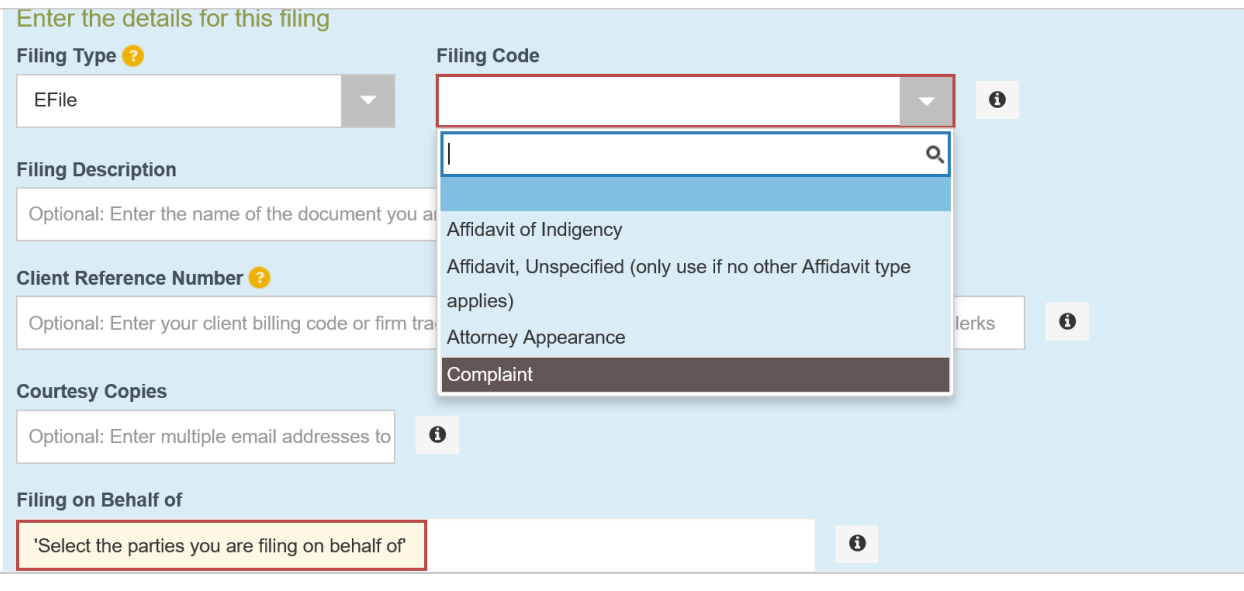

+ Add Another Filing

To add another document, select . The filer should separate and upload

documents based on the filing code (for example, a Military Affidavit is its own separate filing), but a group of exhibits may be filed/uploaded as a single PDF.

Some common reasons an envelope may be rejected include but are not limited to, a lack of service contacts (for Servicemembers cases), missing documents, use of incorrect filing codes, and lack of signature or e-signature on complaint and affidavit(s). If a case initiation envelope is rejected by the court, the filer has to refile the case in its entirety after necessary corrections are made based on the reviewer's comments.

After completing this Filings portion, click on 'Save Changes' to proceed to the Service Contacts section.

## <span id="page-18-0"></span>Service Contacts

In this section, the filer may choose from the Actions drop down of the parties who should be electronically served. **Service Contacts are required for Land Court Servicemembers case filings.**

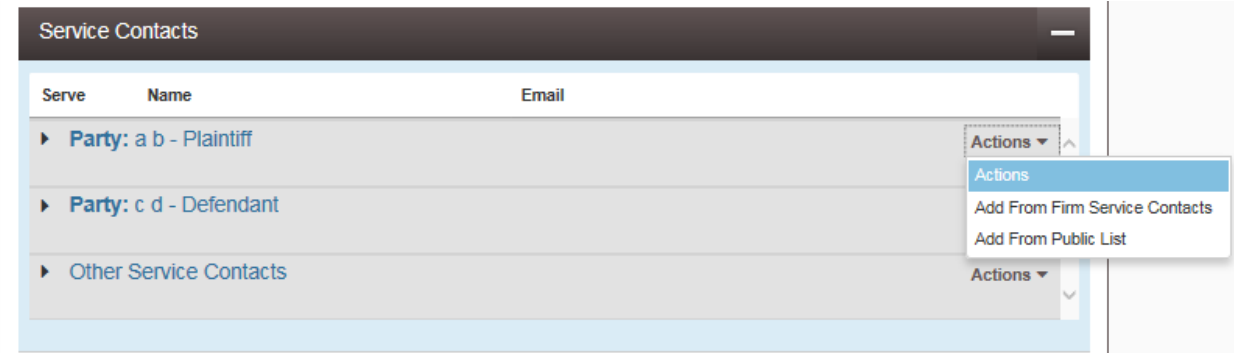

**Add From Firm Service Contacts -** This will display the names and e-mails of individuals who are associated to the firm.

**Add From Public List -** This displays the names, e-mails and firms of individuals who are public users in Tyler. Typically this list is much more extensive and the individual must have a registered eFile account to be a part of this list.

After choosing service contacts for the respective parties, the filer can move on to the Fees section.

### <span id="page-19-0"></span>Fees

#### *Note: A payment account must be set up prior to efiling a Land Court case . See section Adding a Payment Account, page 10.*

The filer must pay the standard Court Fee required for initiating a new case with the Land Court, and the eFiling system will insert the appropriate amount.

The filer also pays a one-time eFile Provider Fee of \$22.00 for each eFiled case envelope that initiates a new case (regardless of the number of documents included), as well as a Payment Service Fee on that eFiled submission (\$0.25 per eCheck/ACH, or 2.89% for Credit Card). These fees are charged at the time the initial case filing envelope is accepted by the court. No fees are charged for eFiling an envelope into an existing case.

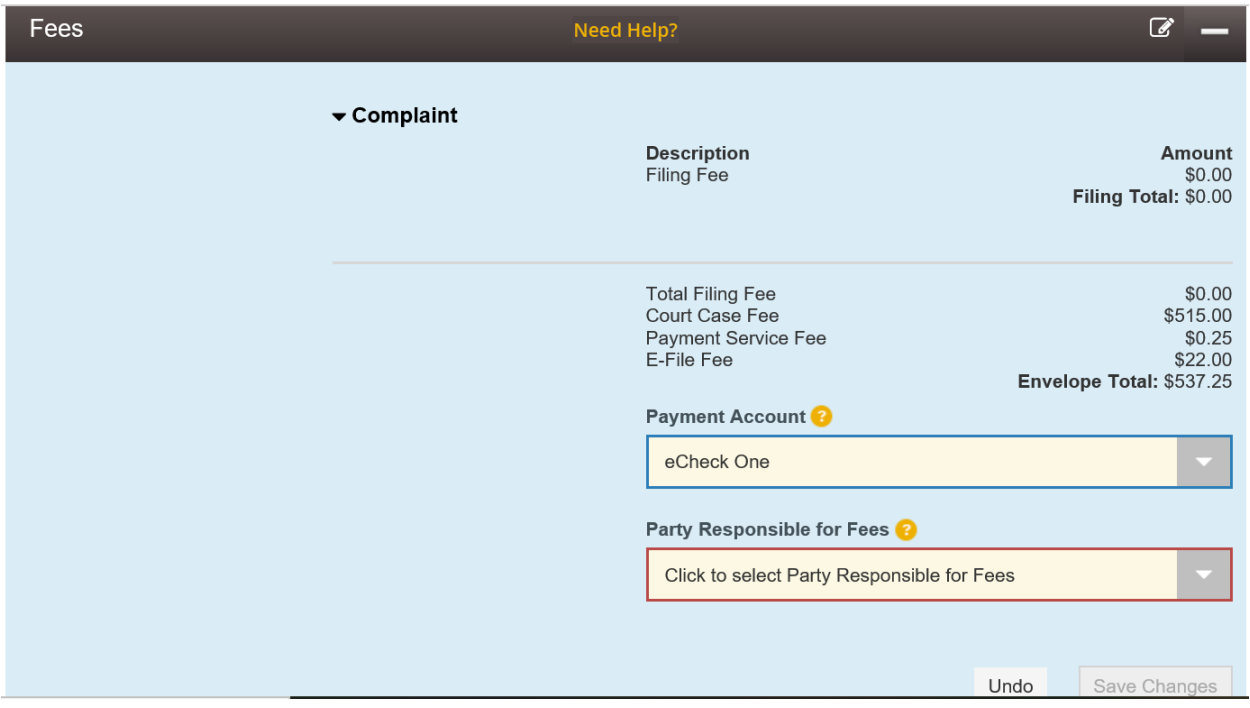

Select from the Payment Account drop down and choose the payment account that has already been set up. Select the party responsible for the fees and the filing attorney. The filer will then select "Save Changes".

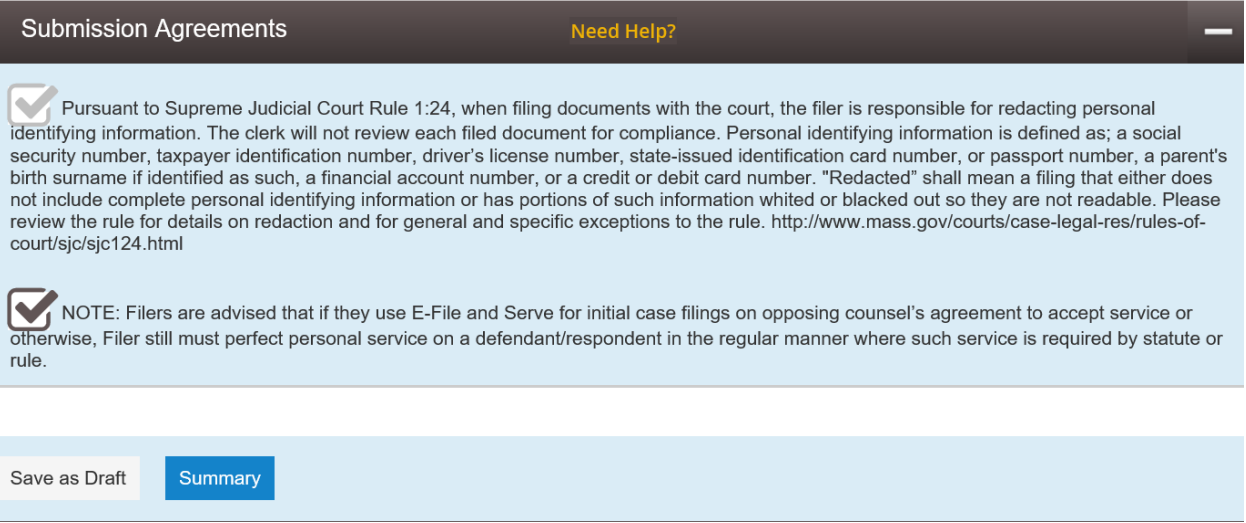

Check the two "Submission Agreements" boxes and then click "Summary".

Please be advised of the first submission agreement as it relates to SJC Rule 1:24. **The filer is responsible for redacting personal identifying information when filing documents with the court.** The inclusion of personal identifying information without redaction may lead to the filing being rejected or cause delay while the court contacts the filer.

Once the section has been completed, click on 'Submit' and the envelope will be sent to the Land Court for review. This case will be assigned an Envelope number for tracking purposes. If the Recorder's office accepts the envelope, a docket number will be assigned. If the envelope is rejected, the filer will not be charged.

To review what has been filed, go to the Filer Dashboard and underneath the option of My Filing Activity select 'Pending'.

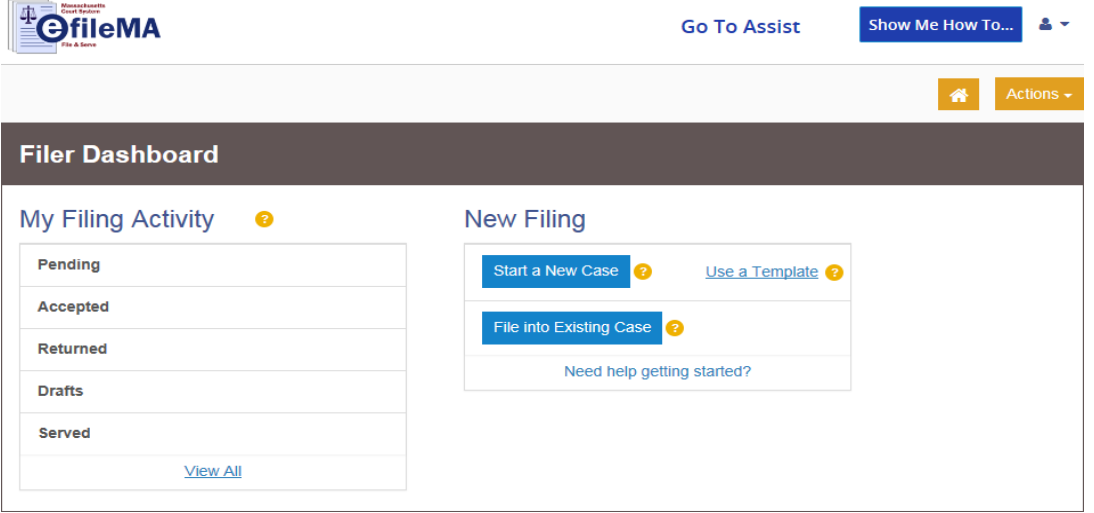

## <span id="page-21-0"></span>FILE INTO EXISTING CASE

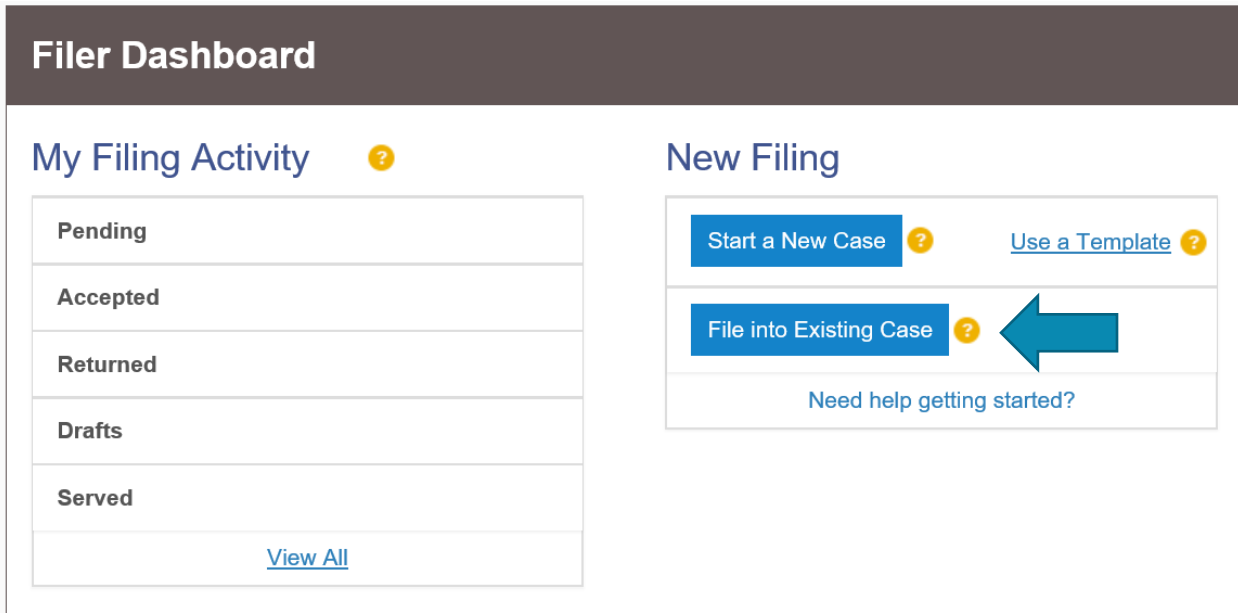

To file into an existing case, the filer must select "**File into Existing Case**".

## **File Into Existing Case**

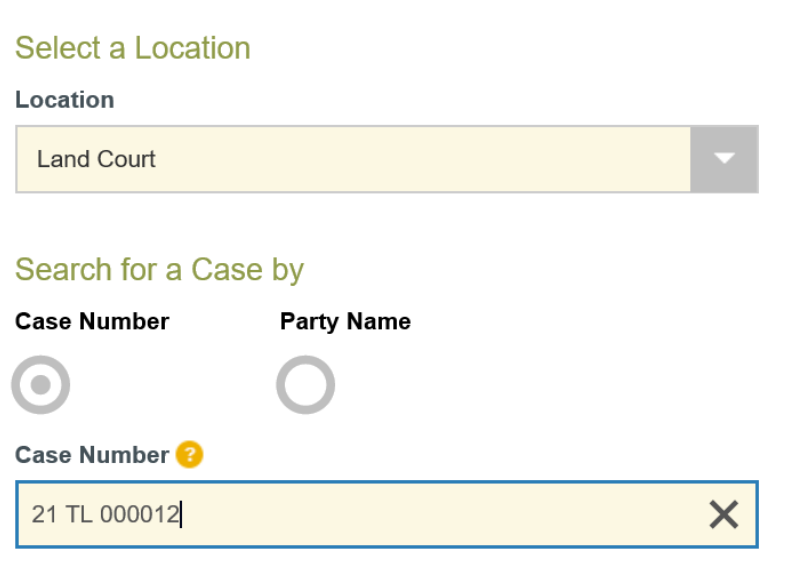

Clear Search

**Location –** Land Court

Search

**Case Number –** Search by case number (e.g. 21 TL 000012)

**Party Name –** Search by party name (e.g. John Smith)

Once the filer has entered the case number or party name, click "Search".

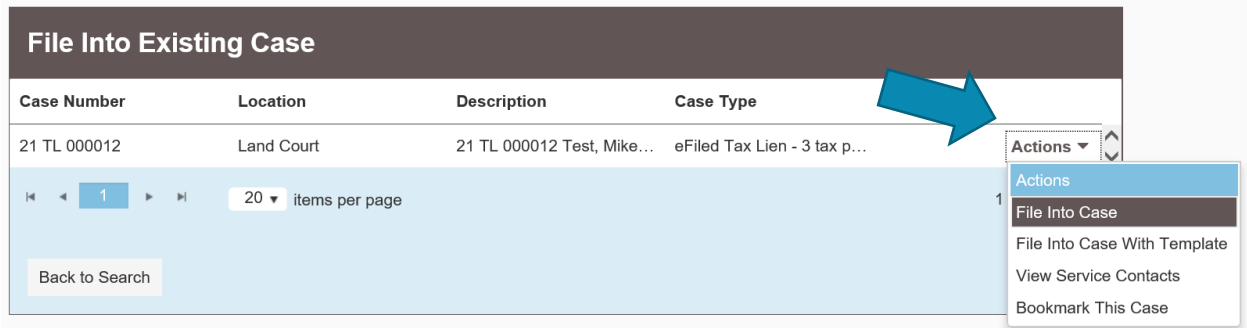

Once the filer finds the existing case using the search feature, select the "Actions" dropdown. Choose the option "File Into Case".

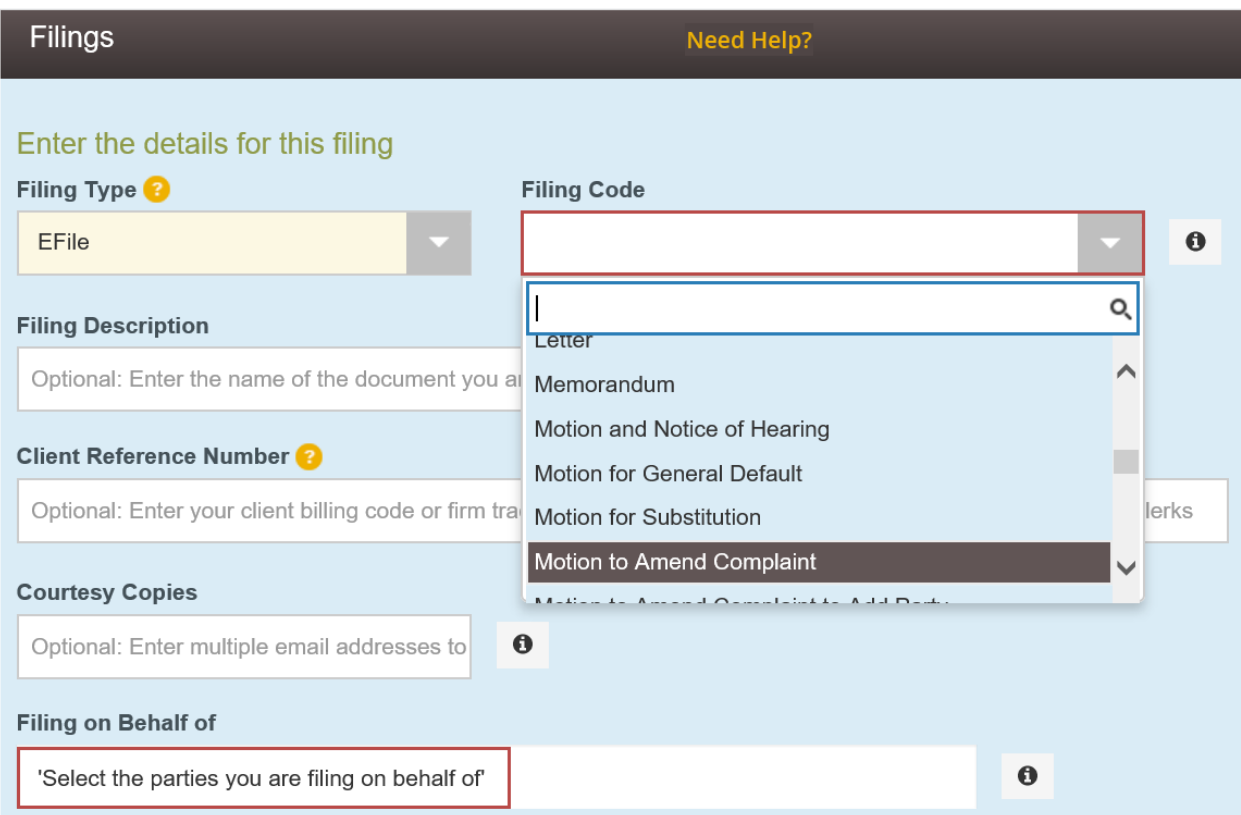

Enter the correct filing information into the required fields and upload the relevant documents.

**Filing Type -** Select either EFile or EFileAndServe

• **Efile** Choose this option for electronic filing, without electronic service.

**Efile and Serve** Choose this option if the filer wants to electronically file with the court and provide copies electronically to email addresses that they choose.

**Filing Code -** Select from the drop down of the different document types. If this envelope is accepted, the Tyler Filing Code will become a part of the Court's Docket Entry. If the filer does not use the correct code with the corresponding document, the filing may be rejected. If the filer is unsure which filing code to use, please contact the Land Court's Recorder's Office for assistance.

**Filing Description -** Enter the purpose of the document being filed. This field is optional.

**Client Reference Number -** Enter the client's billing code or firm tracking number if applicable. This field is optional.

**Comments to Court -** Enter any information of which the filer would want to inform the court. This comment is optional and will not be a part of the case record. This field allows up to 32,000 characters.

**Courtesy Copies -** Enter an email address, or multiple by separation of a comma, to send a copy of this filing to interested parties. This feature does not constitute or substitute service.

**Filing on Behalf of –** The filer selects from the drop down and chooses the party (plaintiff or defendant) that they are filing on behalf of.

The filer must have the PDF of the required documents in order to upload to Tyler.

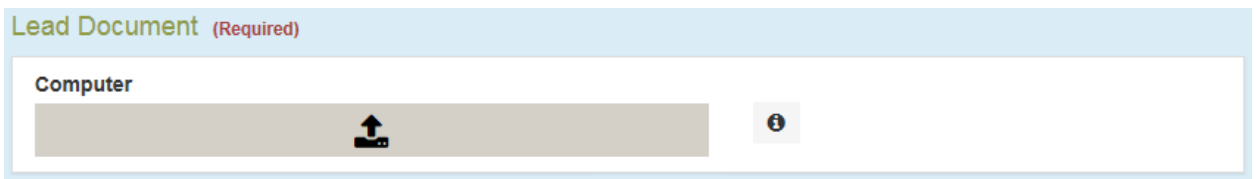

To upload a file, click on the gray bar. This will prompt the filer to browse the computer to select the appropriate file to upload. Upon uploading the document, the document name will appear with the size of the file (maximum size is 25MB). The description box will automatically populate the file name. This field may be edited, but there is a limitation of 60 characters.

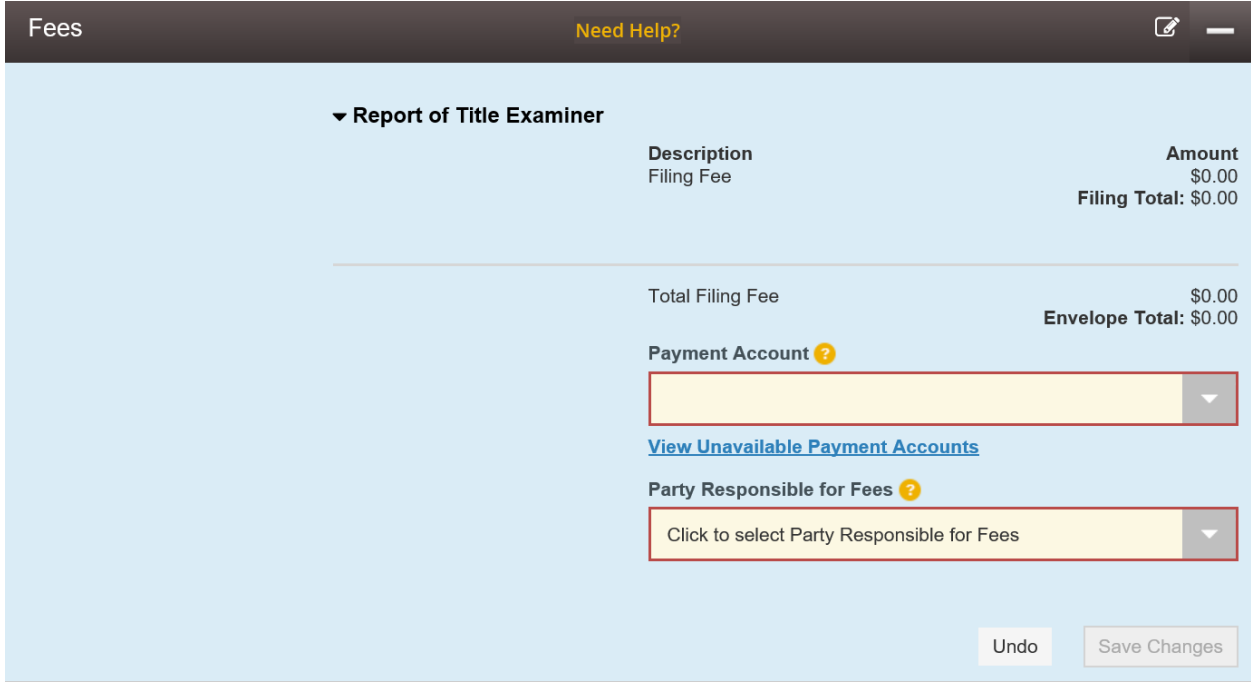

Select from the Payment Account drop down and choose the payment account that has already been set up. Select the party responsible for the fees**. For any existing case, there will be no additional fee applied for submitting an envelope.**

Once the section has been completed, click on 'Submit' and the envelope will be sent to the Land Court for review.

## <span id="page-25-0"></span>**ADDITIONAL RESOURCES**

E-Filing Website:<https://massachusetts.tylerhost.net/ofsweb>

Send an email to the following address to be automatically added to the listserv email list: efilenews[join@jud.state.ma.us](mailto:efilenews-join@jud.state.ma.us) 

Access this link for eFileMA information: [www.efilema.com](http://www.efilema.com/)

Contact Tyler Customer Support: 1-877-687-7870

[eFiling in the Land Court webpage](https://www.mass.gov/guides/efiling-in-the-land-court)

[SJC Rule 1:25 Massachusetts Rules of Electronic Filing](https://www.mass.gov/files/documents/2018/06/19/sjc-rule-125.pdf)

[Land Court Standing Order 1-23](https://www.mass.gov/land-court-rules/land-court-standing-order-1-23-land-court-department-electronic-filing-procedures-standards-and-guidelines-effective-june-1-2023): Land Court Department electronic filing procedures, standards, and guidelines

[Land Court Standing Order 2-23:](https://www.mass.gov/land-court-rules/land-court-standing-order-2-23-implementation-of-mandatory-electronic-filing-for-attorneys-in-certain-case-types-in-the-land-court-department-effective-june-1-2023) Implementation of mandatory electronic filing for attorneys in certain case types in the Land Court Department

[Rescission of Land Court Standing Order 2-18:](https://www.mass.gov/doc/approved-rescission-of-land-court-standing-order-2-18-initial-limited-electronic-filing-project/download) Initial Limited Electronic Filing Project

## <span id="page-26-0"></span>SPECIAL CONSIDERATIONS & NOTES

The Court has eFiling rules which include the use of e-signatures. Please review SJC Rule 1:25.

The Tyler Odyssey system has instructions on its website and contact information for assistance.

When setting up your firm users in the Tyler system, add them to the list of public service contacts. In Servicemember case filings, the filer also needs to be added as a service contact on each case filing so the Court's acceptance of filed documents and sending return documents via the Tyler system will automatically be emailed to the user as the service contact on the case.

Paper filing in Land Court cases often requires filing two copies of a document. eFiling documents requires only one complete document to be uploaded (no second copy). Do not include cover letters with documents, with the exception of a request for additional/supplemental Order of Notice in a Servicemembers case.

It is imperative that the Complaint contain the correct names of the parties. The Representative Capacity feature in Tyler is difficult to use correctly, so in these circumstances it is best to just type the name accurately into the Company Name field and the Court staff will make the correction to the MassCourts docket. Court staff will utilize the Complaint information for accuracy in this process.

Be certain that the documents you upload are in good condition, particularly if a feeder has been used to scan, as they can become askew. Per rule, scanned documents should be searchable using OCR (optical character recognition) software. The documents you upload, upon acceptance by the Court staff, get date stamped by the system, become the official filings, and appear as images on the court docket.

The Land Court uses the Tyler Odyssey system to review and accept or reject filings. A system generated email is automatically sent to the filer in both instances. If the Court rejects a filing, a brief reason for the rejection will be included in the email back to the filer.

In Servicemembers cases only, Land Court also currently utilizes the Tyler Odyssey system to electronically mark-up/complete filed documents and electronically email them back to the filer. An example is the Order of Notice. Once it is filed and accepted, the Court electronically adds the docket number, return dates and signature stamps and that document is emailed back to the filing service contact for use.

Servicemembers case Orders of Notice are still two-page documents (front and back) and both pages must be submitted to the Registry of Deeds.

When filing the original Servicemembers case Complaint and Order of Notice, you can replace "2019 SM \_\_\_\_\_\_\_\_" with "Docket #\_\_\_\_\_\_\_\_\_" because the Court will electronically stamp the full docket number onto the filing once it has been accepted.

When a complete service return package is electronically submitted to the Court in a Servicemembers case, the Court will defer action on those documents until the day after the return date.

To make this process as efficient and streamlined as possible, double check your documents before you submit. Our goal is accurate submissions the first time. Filings with errors will cause rejections.

# <span id="page-28-0"></span>Sample of Initial and Completed Servicemembers Filing

CRTR2709 CR

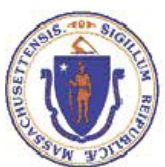

#### **COMMONWEALTH OF MASSACHUSETTS LAND COURT DEPARTMENT Docket Report**

#### SAMPLE DOCKET REPORT

#### 20 SM 000056 Wells Fargo Bank, N.A. v. Smith, John P.

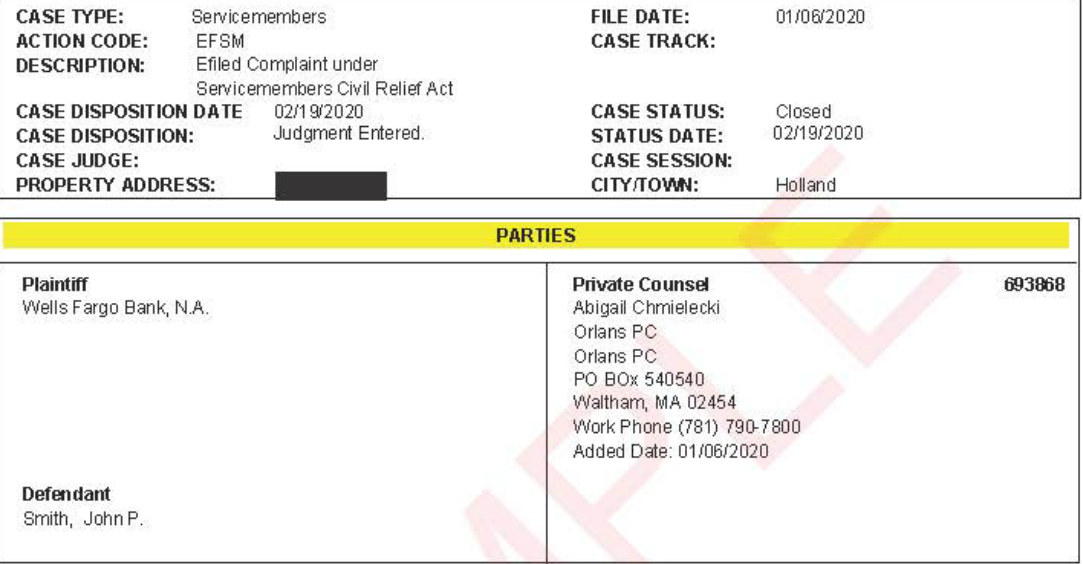

![](_page_29_Picture_36.jpeg)

Printed: 02/27/2020 12:26 pm

Case No: 20 SM 000056

Page: 1

CRTR2709 CR

![](_page_30_Picture_1.jpeg)

### **COMMONWEALTH OF MASSACHUSETTS<br>LAND COURT DEPARTMENT Docket Report**

![](_page_30_Picture_24.jpeg)

![](_page_30_Picture_4.jpeg)

Case No: 20 SM 000056

Page: 2

Date Filed: 1/6/2020 12:08 PM<br>Land Court<br>Docket Number:

![](_page_31_Picture_57.jpeg)

 $/\mathrm{s}/$ Abigail Chmielecki<br>ATTORNEY FOR THE PLAINTIFF BBO. # 693868 Date:  $1/6/20$ 

ſ

achmielecki@orlans.com

From the Office of :

 $\overline{2}$ .

 $\overline{4}$ 

![](_page_32_Picture_46.jpeg)

![](_page_32_Picture_47.jpeg)

#### **LAND COURT USE ONLY**

Under the provisions of the Servicemembers Civil Relief Act, this cause came on to be heard and thereupon, upon consideration thereof, it appearing to the Court that the Defendant(s) is/are not entitled to the benefits of said Act, it  $% \left\vert \cdot \right\rangle _{0}$  is hereby

#### ORDERED and ADJUDGED that the Defendant is/are not entitled to the

benefits of the

Servicemembers Civil Relief Act, as of the date of the allowance of Plaintiff's motion for judgment.

By the Court.().

Attest:

(SEAL)

Deborah J. Patterson, Recorder

Date Filed: 1/6/2020 12:08 PM **Land Court** Docket Number:

#### **COMMONWEALTH OF MASSACHUSETTS**

(SEAL)

#### **LAND COURT**

#### DEPARTMENT OF THE TRIAL COURT

**Docket** 

#### **ORDER OF NOTICE**

TO:

John P. Smith

and to all persons entitled to the benefit of the Servicemembers Civil Relief Act:, 50 U.S.C.c. 50 §3901 (et seq):

#### Wells Fargo Bank, N.A.,

claiming to have an interest in a Mortgage covering real property in Holland, numbered 5 Brook Road, given by John P. Smith to Mortgage Electronic Registration Systems, Inc., as nominee for Wintrust Mortgage, a division of Barrington Bank, its successors and assigns, dated February 28, 2017, and recorded in Hampden County Registry of Deeds in Book , Page 376, as affected by a Loan Modification dated October 2, 2018, and recorded in Said Registry of Deeds in Book , Page 243, and now held by plaintiff by assignment, has/have filed with this court a complaint for determination of Defendant's/Defendants' Servicemembers status.

If you now are, or recently have been, in the active military service of the United States of America, then you may be entitled to the benefits of the Servicemembers Civil Relief Act. If you object to a foreclosure of the above-mentioned property on that basis, then you or your attorney must file a written appearance and answer in this court at Three Pemberton Square, Boston, MA 02108 on or before or you may lose the

opportunity to challenge the foreclosure on the ground of noncompliance with the Act.

Witness, GORDON H. PIPER Chief Justice of this Court on

Attest:

Deborah J. Patterson Recorder

(PLEASE SEE REVERSE FOR RETURN ON ORDER OF NOTICE)

19-011924

#### **RETURN ON ORDER OF NOTICE**

I hereby on oath state that I have published a copy of the within order of notice in the

![](_page_34_Picture_45.jpeg)

Return to: Orlans PC PO Box 540540 Waltham, MA 02454 File Number: 19-011924

Date Filed: 1/6/2020 12:08 PM **Land Court** Docket Number:

SAMPLE MORTGAGEE'S AFFIDAVIT

#### **COMMONWEALTH OF MASSACHUSETTS**

#### **LAND COURT**

#### DEPARTMENT OF THE TRIAL COURT

**MORTGAGEE'S AFFIDAVIT** 

FOR LAND COURT USE ONLY PLACE CASE NO. LABEL HERE

Defendant(s)/Mortgagor(s):

**Property Address:** 

Road, Holland, MA 01521

- $1)$ The undersigned makes oath and says that it is (Check One):
	- The Mortgagee of the Mortgage which is the subject of this proceeding, in that it is the person or entity currently holding both the subject Mortgage and the  $\Box$ note; or

x The Mortgagee of the Mortgage which is the subject of this proceeding, in that<br>it is the person or entity currently holding the subject Mortgage and is acting on<br>behalf of the current holder of the note; or

Acting on behalf of the person(s) or entity(ies) currently holding the subject<br>Mortgage and the note.  $\Box$ 

**AND** 

 $2)$ The undersigned further makes oath and says that (Check One):

X Notice(s) to Defendant/Mortgagor has been given in compliance with<br>Massachusetts General Laws, Chapter 244, Section 35A, as amended (COPY<br>OF NOTICE ATTACHED); or

No notice has been given because no notice is required under Massachusetts<br>General Laws, Chapter 244, Section 35A, as amended.  $\Box$ 

Signed under the pains and penalties of perjury on December 31, 2019.

Plaintiff(s): Wells Fargo Bank, N.A.

**Tiffany Person** Vice President Loan Documentation Wells Fargo Bank, NA 12/31/2019

063-MA-V4

19-011924/326/MORA\_DR

Date Filed: 1/6/2020 12:08 PM **Land Court Docket Number:** 

#### SAMPLE OF MODIFIED ORDER OF NOTICE

#### COMMONWEALTH OF MASSACHUSETTS

(SEAL)

#### **LAND COURT**

#### DEPARTMENT OF THE TRIAL COURT

Docket 20 SM 000056

#### **ORDER OF NOTICE**

TO:

John P. Smith

and to all persons entitled to the benefit of the Servicemembers Civil Relief Act., 50 U.S.C.c. 50 §3901 (et seq):

#### Wells Fargo Bank, N.A.,

claiming to have an interest in a Mortgage covering real property in Holland, numbered 5 Road, given by John P. Smith to Mortgage Electronic Registration Systems, Inc., as nominee for Wintrust Mortgage, a division of Barrington Bank, its successors and assigns, dated February 28, 2017, and recorded in Hampden County Registry of Deeds in Book 83, Page 376, as affected by a Loan Modification dated October 2, 2018, and recorded in Said Registry of Deeds in Book 43, Page 243, and now held by plaintiff by assignment, has/have filed with this court a complaint for determination of Defendant's/Defendants' Servicemembers status.

If you now are, or recently have been, in the active military service of the United States of America, then you may be entitled to the benefits of the Servicemembers Civil Relief Act. If you object to a foreclosure of the above-mentioned property on that basis, then you or your attorney must file a written appearance and answer in this court at Three Pemberton Square, Boston, MA 02108 on or before 2/17/2020 or you may lose the

opportunity to challenge the foreclosure on the ground of noncompliance with the Act.

Witness, GORDON H. PIPER Chief Justice of this Court on 1/6/2020

Attest:

A TRUE COPY **ATTEST:** Jelanak J. Parterson RECORDER

Deborah J. Patterson. Recorder

(PLEASE SEE REVERSE FOR RETURN ON ORDER OF NOTICE)

19-011924

#### **RETURN ON ORDER OF NOTICE**

I happy an oath state that I have published a convect the within order of notice in the

![](_page_37_Picture_45.jpeg)

Return to: Orlans PC PO Box 540540 Waltham, MA 02454 File Number: 19-011924

### SAMPLE INSTRUCTIONS SHEET

![](_page_38_Picture_11.jpeg)

#### SAMPLE OF RETURNED ORDER OF NOTICE WITH PUBLICATION

Date Filed: 1/6/2020 12:08 PM **Land Court** Docket Number:

#### **COMMONWEALTH OF MASSACHUSETTS**

(SEAL)

#### **LAND COURT**

#### DEPARTMENT OF THE TRIAL COURT

Docket 20 SM 000056

#### **ORDER OF NOTICE**

TO:

John P. Smith

and to all persons entitled to the benefit of the Servicemembers Civil Relief Act:, 50 U.S.C.c. 50 §3901 (et seq):

#### Wells Fargo Bank, N.A.,

claiming to have an interest in a Mortgage covering real property in Holland, numbered 5 Brook Road, given by John P. Smith to Mortgage Electronic Registration Systems, Inc., as nominee for Wintrust Mortgage, a division of Barrington Bank, its successors and assigns, dated February 28, 2017, and recorded in Hampden County Registry of Deeds in Book 21111, Page 376, as

affected by a Loan Modification dated October 2, 2018, and recorded in Said Registry of Deeds in Book 22222, Page 243, and now held by plaintiff by assignment, has/have filed with this court a complaint for determination of Defendant's/Defendants' Servicemembers status.

If you now are, or recently have been, in the active military service of the United States of America, then you may be entitled to the benefits of the Servicemembers Civil Relief Act. If you object to a foreclosure of the above-mentioned property on that basis, then you or your attorney must file a written appearance and answer in this court at Three Pemberton Square, Boston, MA 02108 on or 2/17/2020 or you may lose the before opportunity to challenge the foreclosure on the ground of noncompliance with the Act. Witness, GORDON H. PIPER Chief Justice of this Court on 1/6/2020

Attest:

A TRUE COPY **TEST** Kastergen J, **RECORDER** 

Deborah J. Patterson Recorder

(PLEASE SEE REVERSE FOR RETURN ON ORDER OF NOTICE)

19-011924

Date Filed: 1/30/2020 9:48 AM **Land Court** Docket Number: 20 SM 000056

#### **RETURN ON ORDER OF NOTICE**

I hereby on oath state that I have published a copy of the within order of notice in the Palmer Register Journal (The Journal Register?), a newspaper published in Holland

, in the County of Hampden County

and said Commonwealth, to wit: on the 16th day of January, 2020

a copy of which publication is hereto attached, and by mailing by certified or registered mail a copy of said notice not less than fourteen days before the return day to each defendant named in said complaint, that I am enclosing herewith certified or registered mail receipts therefore, or successfully served Deputy Sheriff services; and that I recorded on January 7, 2020

a copy of said notice in the registry of deeds in which the mortgage is/are recorded.

2020

**ORLANS,PC** 

BY: Caleb J. Shureb Attorney for Plaintiff

Caleb J. Shureb, Esq. - BBO#680583<br>Orlans PC<br>P.O. Box 540540 Waltham, MA 02454 Phone (781) 790-7800

Subscribed and sworn to before me

Theresa L. Christianson, Notary Public, Macomb County Acting in Oakland County, Michigan, Michigan My Commission Expires: August 14, 2022

![](_page_40_Picture_69.jpeg)

#### SAMPLE OF RETURNED ORDER OF NOTICE WITH SERVICE THEREON

Date Filed: 1/6/2020 12:08 PM **Land Court** Docket Number:

#### **COMMONWEALTH OF MASSACHUSETTS**

(SEAL)

#### **LAND COURT**

#### DEPARTMENT OF THE TRIAL COURT

Docket 20 SM 000056

#### **ORDER OF NOTICE**

TO:

John P. Smith

and to all persons entitled to the benefit of the Servicemembers Civil Relief Act:, 50 U.S.C.c. 50 §3901 (et seq):

#### Wells Fargo Bank, N.A.,

claiming to have an interest in a Mortgage covering real property in Holland, numbered 5 Brook Road, given by John P. Smith to Mortgage Electronic Registration Systems, Inc., as nominee for Wintrust Mortgage, a division of Barrington Bank, its successors and assigns, dated February 28, 2017, and recorded in Hampden County Registry of Deeds in Book 21111, Page 376, as affected by a Loan Modification dated October 2, 2018, and recorded in Said Registry of Deeds in Book 22222, Page 243, and now held by plaintiff by assignment, has/have filed with this court a complaint for determination of Defendant's/Defendants' Servicemembers status.

If you now are, or recently have been, in the active military service of the United States of America, then you may be entitled to the benefits of the Servicemembers Civil Relief Act. If you object to a foreclosure of the above-mentioned property on that basis, then you or your attorney must file a written appearance and answer in this court at Three Pemberton Square, Boston, MA 02108 on or before 2/17/2020 or you may lose the opportunity to challenge the foreclosure on the ground of noncompliance with the Act.

Witness, GORDON H. PIPER Chief Justice of this Court on 1/6/2020

Attest:

A TRUE COPY **EST** *<u>Yashu</u>* **RECORDER** 

Deborah J. Patterson Recorder

(PLEASE SEE REVERSE FOR RETURN ON ORDER OF NOTICE)

19-011924

![](_page_42_Picture_0.jpeg)

**Office of the Sheriff** Hampden County . 95 Liberty St. . PO Box 5005 . Springfield, MA 01101-5005 . 413-732-5772

January 10, 2020

I hereby certify and return that on 1/9/2020 at 1:10 PM I served a true and attested copy of the ORDER OF NOTICE in this action in the following manner: By leaving at the last and usual place of abode of John P. Smith, to wit: 5 BROOK ROAD HOLLAND, MA 01521, and by mailing 1<sup>st</sup> class to the above address on 1/9/2020. Attestation x 2 (\$10.00) Basic Service Fee (\$20.00) CONVEYANCE (\$4.50) Mailing (\$4.00) Travel (\$15.04) Total: \$53.54

**Deputy Sheriff MARIO CARDINALE** 

**Deputy Sheriff** 

![](_page_43_Picture_7.jpeg)

#### SAMPLE OF MOTION FOR JUDGMENT

Date Filed: 1/30/2020 9:48 AM<br>Land Court<br>Docket Number: 20 SM 000056

![](_page_44_Picture_13.jpeg)

#### **SAMPLE OF JUDGMENT**

Suffolk, ss.

said mortgage. No Defendant(

Act, 50 U.S.C.

 $V_{\rm s}$ 

1.

 $2.$ 

Date Filed: 1/6/2020 12:08 PM **Land Court** Docket Number:

![](_page_45_Picture_95.jpeg)

The holder of the mortgage seeks to proceed with the foreclosure of said mortgage described in  $4.$ Paragraph 1 to protect its interest as secured thereby for breach of the conditions thereof and desires to comply with the provisions of the Servicemembers Civil Relief Act

Wherefore your plaintiff prays:

- 1. For an order of notice ordering the Defendant(s) to appear and answer this complaint if Defendant(s) is/are now, or recently have been, in the active military service and claim the benefits of the Servicemembers Civil Relief Act.
- $2.$ For a judgment declaring that the Defendant(s) is/are not entitled to the benefits of the Servicemembers Civil Relief Act.

/s/ Abigail Chmielecki ATTORNEY FOR THE PLAINTIFF BBO. # 693868 Date: 1/6/20 achmielecki@orlans.com

From the Office of:

![](_page_46_Picture_54.jpeg)

![](_page_46_Picture_55.jpeg)

#### **LAND COURT USE ONLY**

Under the provisions of the Servicemembers Civil Relief Act, this cause came on to be heard and

thereupon, upon consideration thereof, it appearing to the Court that the Defendant(s) is/are not entitled to the benefits of said Act, it is hereby

**ORDERED** and **ADJUDGED** that the Defendant is/are not entitled to the

benefits of the

2/19/2020 Servicemembers Civil Relief Act, as of the date of the allowance of Plaintiff's motion for judgment.

By the Court.().

Attest:

 $(SEAL)$ 

terson

Deborah J. Patterson, Recorder